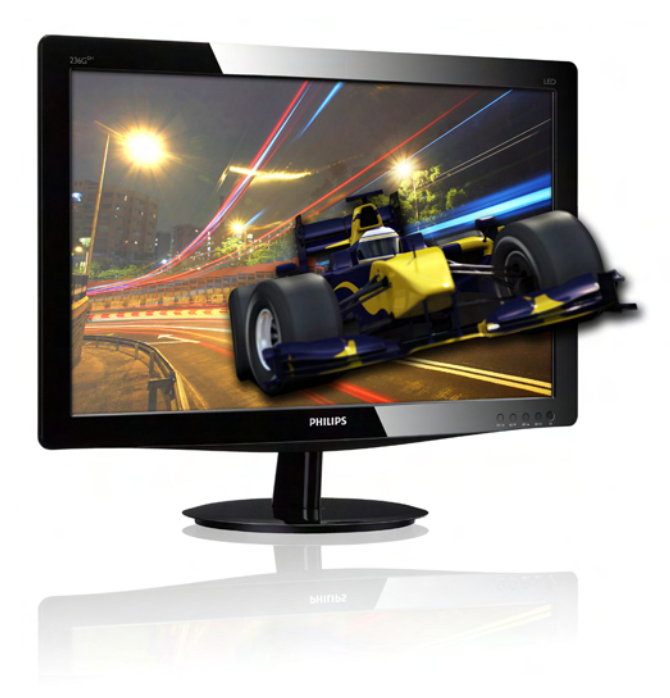

# www.philips.com/welcome

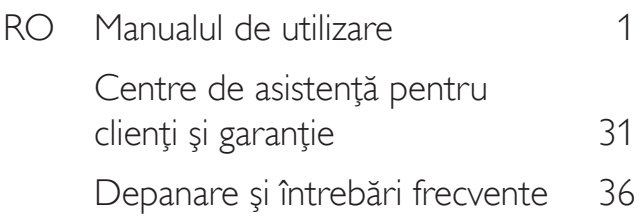

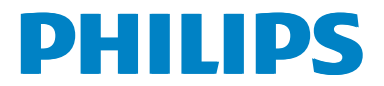

# Cuprins

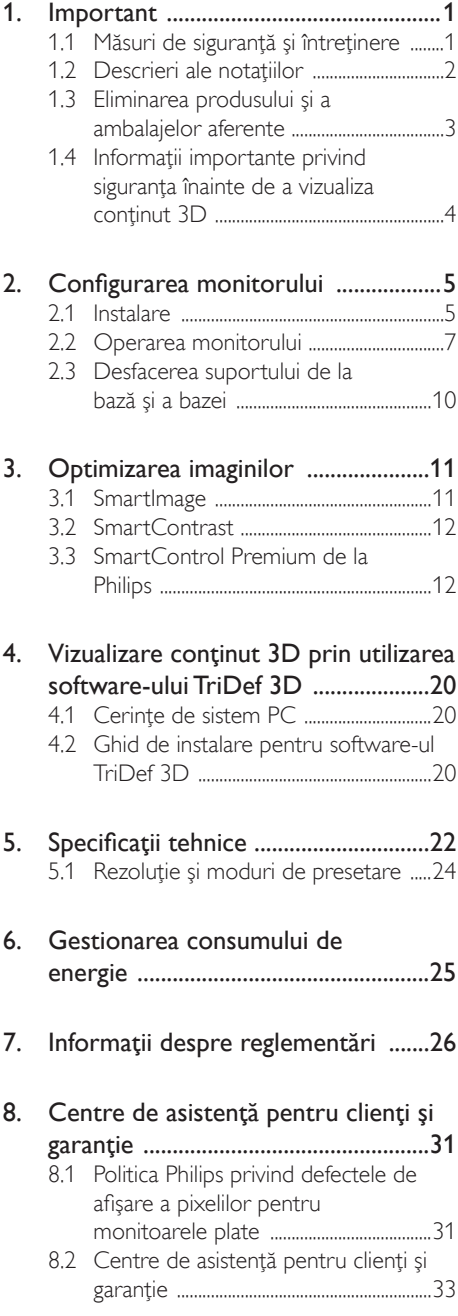

# 9. Depanare și întrebări frecvente ......36

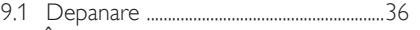

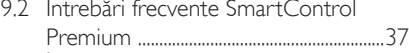

9.3 Intrebări frecvente generale ...............38

# <span id="page-2-0"></span>1. Important

Acest ghid de utilizare electronic este destinat tuturor persoanelor care utilizează monitorul Philips. Citiți cu atenție acest manual de utilizare, înainte de a utiliza monitorul. Acesta contine informatii și note importante referitoare la funcționarea monitorului.

Garanția Philips se aplică dacă produsul este manevrat corespunzător şi utilizat în scopul pentru care a fost proiectat, în conformitate cu instrucţiunile de operare şi dacă este prezentată factura sau chitanta în original, care să ateste data achizitiei, numele distribuitorului, numărul produsului şi numărul de model.

# 1.1 Măsuri de siguranță și întreținere

# **Avertismente**

Utilizarea de dispozitive de control, reglări sau proceduri, altele decât cele specificate în acest document, poate produce scurtcircuite, defecţiuni electrice şi/sau defecţiuni mecanice.

Cititi și respectați aceste instrucțiuni la conectarea şi utilizarea monitorului pentru computer.

#### Mod de operare

- Feriti monitorul de lumină solară directă. surse de lumină foarte puternică și orice alte surse de căldură. Expunerea îndelungată la acest tip de mediu poate avea drept rezultat decolorarea şi deteriorarea monitorului.
- Este necesară îndepărtarea obiectelor ce ar putea cădea în orificiile de ventilatie. precum şi a celor care pot împiedica răcirea componentelor monitorului.
- A nu se bloca orificiile de ventilație ale carcasei.
- Se va asigura un acces facil la stecher și la priza de curent, în momentul pozitionării monitorului.
- În cazul închiderii monitorului prin debranşarea cablului de alimentare de la sursa de curent alternativ sau continuu, se va aştepta 6 secunde anterior recuplării acestuia, pentru o functionare normală a monitorului.
- A se utiliza numai cablul de alimentare corespunzător, furnizat, de fiecare dată, de către Philips. Dacă lipseşte cablul de alimentare, se va contacta centrul de service local. (Vă rugăm să vă adresati Centrului de Informații și Asistență Clienți)
- Nu supuneti monitorul la vibratii mari sau la şocuri puternice pe parcursul manevrării.
- A nu se lovi sau scăpa monitorul în timpul functionării sau transportului.

#### Întretinere

- Pentru a vă proteja monitorul de posibile deteriorări, nu supuneți ecranul LCD la presiuni mari. Atunci când deplasati monitorul, apucați-l de ramă. Nu ridicați monitorul plasând palma sau degetele pe ecranul LCD.
- În cazul în care monitorul nu va fi utilizat o perioadă îndelungată, acesta se va debranşa de la sursă.
- Dacă este necesar, monitorul se va curăța cu o cârpă umedă după debranşare. Ecranul poate fi şters cu o cârpă uscată, când nu este sub tensiune. Totuşi, pentru curătarea monitorului, nu se vor folosi niciodată solvenți organici, precum alcool sau solutii pe bază de amoniac.
- Pentru a se evita riscul apariției suprasarcinii electrice şi deteriorării permanente a monitorului, acesta nu se va expune la praf, ploaie, apă sau medii cu umezeală excesivă.
- Dacă monitorul este expus la umezeală, va fi şters cu o cârpă umedă, cât mai curând posibil.
- Dacă în monitor pătrund substanțe străine sau apă, se va întrerupe imediat sursa de alimentare şi se va debranşa cablul de la priză.Apoi, se va extrage substanţa respectivă, urmând ca monitorul să fie trimis la centrul de service.
- Nu depozitati s utilizati monitorul în locuri expuse la căldură, la lumina directă a soarelui sau la frig excesiv.
- Pentru păstrarea funcționării optime a monitorului şi prelungirea duratei sale de viată, acesta va fi plasat într-un spatiu ai cărui parametri de temperatură şi umiditate se situează în următoarea gamă de valori:
- <span id="page-3-0"></span>Temperatură: 0-40°C 32-95°F
- Umiditate: 20-80% RH
- IMPORTANT: Activati întotdeauna un economizor ecran cu mişcare când lăsaţi monitorul nesupravegheat. Activaţi întotdeauna o aplicaţie periodică de împrospătare a ecranului atunci când monitorul va afisa un continut static. Afişarea neîntreruptă a imaginilor statice o perioadă lungă poate produce "imagini arse", cunoscute și ca "imagini persistente" sau "imagini fantomă" pe ecranul dvs. "Imaginea statică", "imaginea remanentă" sau "imaginea fantomă" reprezintă un fenomen binecunoscut în tehnologia ecranelor LCD. În majoritatea cazurilor, "imaginea arsă" sau "imaginea persistentă" sau "imaginea fantomă" vor dispărea treptat într-un interval de timp după deconectarea de la alimentarea cu energie electrică.

## **Avertisment**

Nerespectarea indicatiei de activare a unui economizor ecran sau a unei aplicaţii de reîmprospătare periodică a ecranului poate avea ca efect apariția simptomelor grave de "imagine statică", "imagine remanentă" sau "imagine fantomă" care nu mai dispar şi nici nu se pot remedia. Deteriorarea mentionată mai sus nu este acoperită de garanţie.

#### Service

- Carcasa trebuie desfăcută numai de către personalul calificat din service.
- Dacă este necesar un document pentru reparatie sau integrare, se va contacta centrul de service local. (vezi capitolul "Centrul de Informaţii pentru Clienţi")
- Pentru informații referitoare la transport, consultati rubrica "Specificatii tehnice".
- A nu se lăsa monitorul în mașină/ portbagaj, sub acțiunea directă a razelor solare.

# Notă

În cazul în care monitorul nu functionează normal sau dacă nu ştiţi cum să procedaţi după ce aţi aplicat instrucţiunile din acest manual, consultaţi un specialist în service.

# 1.2 Descrieri ale notațiilor

Următoarele subcapitole descriu convenţiile de notație utilizate în acest document.

#### Observaţii, atenţionări şi avertismente

Fragmente de text din acest ghid sunt însotite de pictograme şi pot apărea cu caractere aldine sau italice. Fragmentele respective conţin observații, atenționări sau avertismente. Acestea sunt utilizate după cum urmează:

# Notă

Această pictogramă indică informaţii şi sfaturi impor tante care vă pot ajuta să utilizaţi mai eficient computerul.

# **Atenție**

Această pictogramă indică informații despre modalități de evitare a eventualelor defecțiuni ale hardware-ului şi a pierderii de date.

# **Avertisment**

Această pictogramă indică riscul potenţial de vătămare corporală şi prezintă modalităţi de evitare a problemei.

Anumite avertismente pot apărea în diferite formate şi este posibil să nu fie însoţite de pictograme. În aceste situaţii, prezentarea specifică a aver tismentului este impusă de autoritatea de reglementare legală.

# <span id="page-4-0"></span>1.3 Eliminarea produsului şi a ambalajelor aferente

Deşeuri de echipamente electrice şi electronice (WEEE)

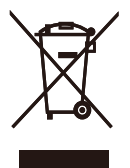

This marking on the product or on its packaging illustrates that, under European Directive 2002/96/EC governing used electrical and electronic appliances, this product may not be disposed of with normal household waste.You are responsible for disposal of this equipment through a designated waste electrical and electronic equipment collection. To determine the locations for dropping off such waste electrical and electronic, contact your local government office, the waste disposal organization that serves your household or the store at which you purchased the product.

Your new monitor contains materials that can be recycled and reused. Specialized companies can recycle your product to increase the amount of reusable materials and to minimize the amount to be disposed of.

All redundant packing material has been omitted.We have done our utmost to make the packaging easily separable into mono materials.

Please find out about the local regulations on how to dispose of your old monitor and packing from your sales representative.

#### Recycling Information for Customers

Your display is manufactured with high quality materials and components which can be recycled and reused.

To learn more about our recycling program please visit [www.philips.com/about/sustainability/](http://www.philips.com/about/sustainability/recycling) [recycling.](http://www.philips.com/about/sustainability/recycling)

# <span id="page-5-0"></span>1.4 Informaţii importante privind siguranţa înainte de a vizualiza continut 3D

#### Vizualizarea 3D optimă

Pentru o experiență de vizualizare 3D optimă, vă recomandăm următoarele:

- Așezați-vă la o distanță de cel puțin 55cm.
- Feriti monitorul de lumină solară directă. deoarece aceasta poate interfera cu experienţa 3D.

#### Avertisment privind sănătatea pentru 3D

- Dacă dvs. sau familia dvs. are un istoric de epilepsie sau crize de fotosensibilitate, consultaţi un profesionist din domeniul medical înainte de a vă expune la surse de lumină intermitentă, secvente de imagini rapide sau vizualizare 3D.
- Pentru a evita disconfortul, cum ar fi ameteală, dureri de cap sau dezorientare, vă recomandăm să nu vizionaţi conţinut 3D pentru perioade prelungite de timp. Dacă suferiți orice disconfort, întrerupeți vizionarea continutului 3D și nu vă angajati imediat în nicio activitate cu potential de pericol (de exemplu, conducerea unei maşini) până când nu dispar simptomele. Dacă simptomele persistă, nu reluaţi vizionarea continutului 3D fără a consulta mai întâi un profesionist din domeniul medical.
- Părinții trebuie să își monitorizeze copiii în timpul vizualizării continutului 3D și să se asigure că aceştia nu suferă niciun disconfort, după cum se menționează mai sus. Vizionarea continutului 3D nu se recomandă pentru copiii sub vârsta de şase ani, deoarece sistemul vizual al acestora nu este dezvoltat complet încă.
- Nu utilizati ochelarii 3D în niciun alt scop decât vizionarea imaginilor 3D.

#### Întretinerea ochelarilor

- Nu expuneți ochelarii 3D la lumină solară directă, căldură, foc sau apă.Acest lucru poate duce la un incendiu sau o functionare defectuoasă a produsului.
- Nu scăpati pe jos, nu îndoiți și nu aplicați presiune pe lentilele ochelarilor 3D.
- Utilizați o cârpă moale și curată (cârpă din microfibre sau bumbac) pentru a curăta lentilele, pentru a evita zgârierea acestora. Nu pulverizați niciodată agentul de curătare direct pe ochelarii 3D.
- Nu utilizati substante chimice de curătare care contin alcool, solvent, surfactant sau ceară, benzen, diluant, insectifug sau lubrifiant. Utilizarea acestor substanţe chimice poate cauza decolorare sau crăpături.

# <span id="page-6-0"></span>2. Configurarea monitorului

# 2.1 Instalare

#### **1** Conținutul pachetului

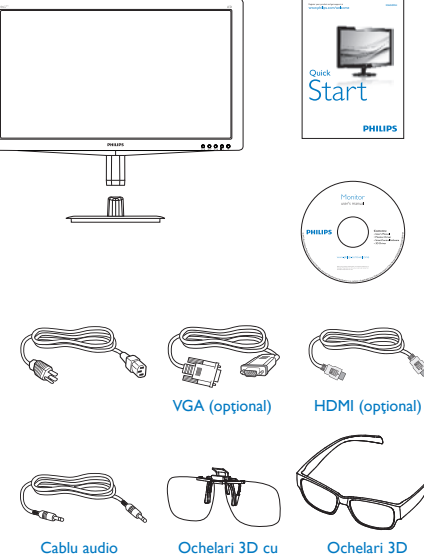

Cablu audio (opţional)

Ochelari 3D cu prindere elastică rapidă

- 2 Instalarea suportului bazei
- 1. Aşezaţi monitorul cu faţa în jos pe o suprafaţă moale şi netedă pentru a evita zgârierea sau deteriorarea ecranului.

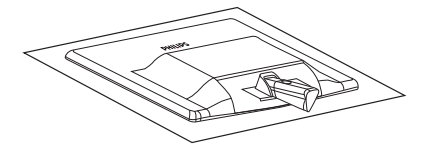

2. Tineți suportul bazei monitorului cu ambele mâini și introduceți ferm suportul bazei în şanţul special.

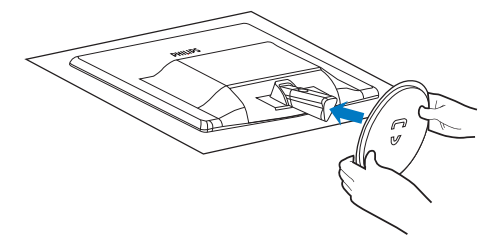

#### **B** Conectarea la computer

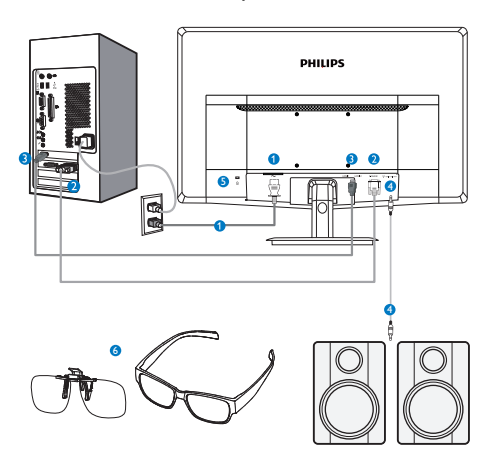

- **1** Intrare de alimentare de c.a.
- **2** Intrare VGA
- **3** Intrări HDMI (HDMI1 și HDMI2)
- **4** lesire audio HDMI
- **6** Încuietoare Kensington antifurt
- **6** Ochelari 3D

#### Conectarea la PC

- 1. Conectati ferm cablul de alimentare în spatele monitorului.
- 2. Opriti computerul și deconectați cablul de alimentare al acestuia.
- 3. Conectati cablul de semnal al monitorului. la conectorul video din partea posterioară a computerului.
- 4. Conectati cablurile de alimentare ale computerului şi monitorului la o priză din apropiere.
- 5. Porniţi computerul şi monitorul. Dacă este afişată o imagine pe monitor, instalarea este finalizată.
- 6. Puneți-vă "ochelarii 3D cu prindere elastică rapidă" sau "ochelarii 3D glasses" și apăsați pe tasta rapidă 3D de pe cadrul din faţă. Acum sunteţi pregătit să vizualizaţi imagini 3D.

# Notă

Ochelarii 3D sunt proiectati numai pentru vizualizare 3D. Este foarte important să utilizati ochelarii 3D livrati împreună cu monitorul.

Dacă vă aflați în afara distanței sau a unghiului de vizualizare 3D specificat când vizualizati imagini 3D, este posibil ca imaginile 3D să apară suprapuse sau să nu fie afişate corespunzător.

# <span id="page-8-0"></span>2.2 Operarea monitorului

**Descrierea produsului văzut din fată** 

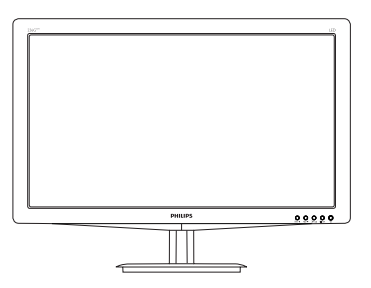

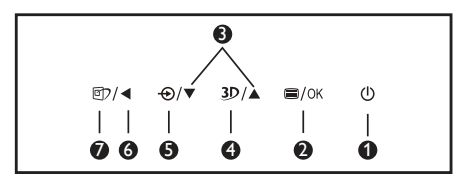

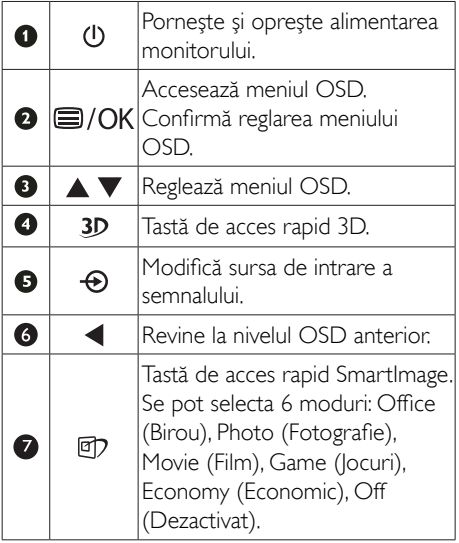

Tasta de acces rapid 3D:

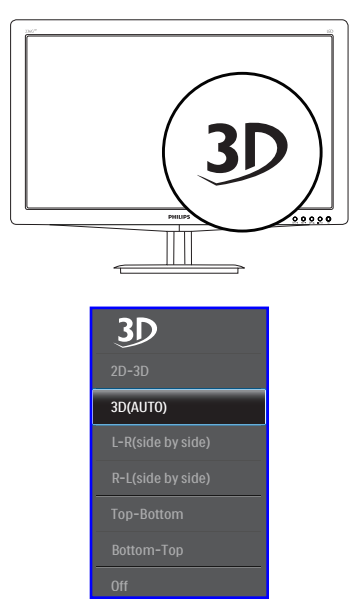

- 1. 2D-3D: Puteţi vizualiza imagini 3D pentru conținut 2D dacă funcția "2D-3D" este activată.
- 2. 3D (AUTO) (3D (AUTOMAT)): utilizatorul poate selecta dintre cele două aplicații de mai jos:
- • Game console / Blu-ray player / Graphic card (Consolă de jocuri/player Blu-ray/placă grafică): cele care acceptă HDMI 1.4a 3D
- • PC Game (Joc PC): prin utilizarea softwareului TriDef 3D

# **←** Notă

ECRAN COMPLET este o setare extrem de impor tantă pentru vizualizarea imaginilor 3D. PENTRUVIZUALIZARE AUTOMATĂ 3D, ESTE NECESAR HDMI 1.4a. De asemenea, functia 3D se poate activa prin selectare manuală după cum se afişează mai jos cu taste rapide 3D în meniul OSD:

2. Configurarea monitorului

Formate video după cum urmează:

3. L-R(side by side) (S-D(alăturat)):

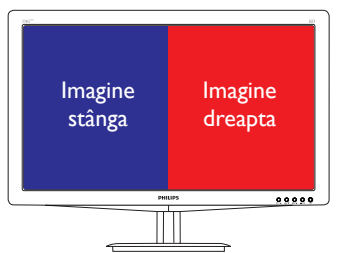

4. R-L(side by side) (D-S(alăturat)):

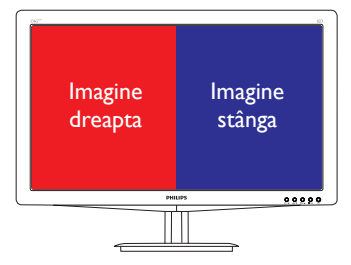

5. Top-Bottom (Sus-jos):

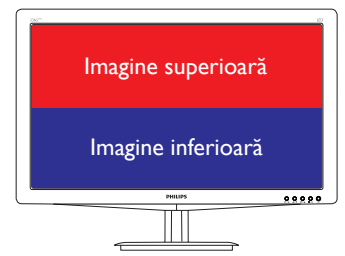

6. Bottom-Top (Jos-sus):

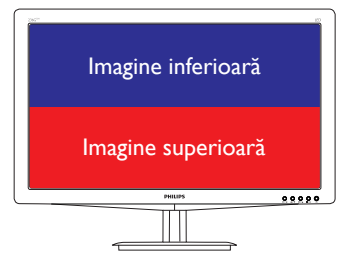

7. Off (Dezactivat): Functia 3D este dezactivată.

Când funcția 3D este activată, marcajul 3D se afisează pe ecran în coltul din dreapta sus timp de 5 secunde.

VGA (D-sub) pentru aplicația 3D:selectați funcția "Setup (Configurare) Auto (auto adjustment) (Automat reglare automată)"în meniul OSD pentru a fi sigur de funcționarea corectă a funcției 3D. Se va produce tremur al imaginii dacă nu executați "Auto" (Automat).

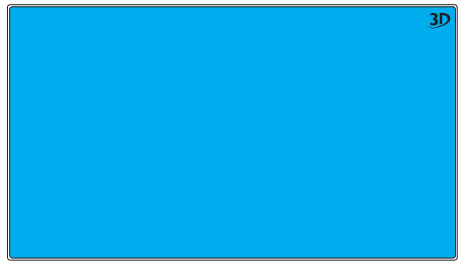

## Notă

Marcajul 3D nu se va afisa pe ecran când functia 3D este utilizată pentru jocuri TriDef,

2 Descrierea afișării pe ecran (OSD)

#### Ce înseamnă OSD (afişarea pe ecran)?

Toate monitoarele LCD Philips dispun de caracteristica OSD (afișare pe ecran). Acest lucru permite utilizatorului final să selecteze functiile monitorului direct de pe ecran, prin intermediul unei ferestre de instrucţiuni. Mai jos este prezentată o interfață OSD, usor de utilizat:

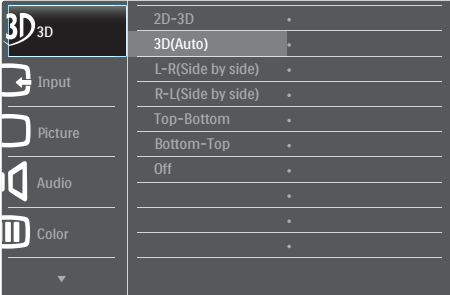

#### Instrucţiuni fundamentale şi simple referitoare la tastele de control

În meniul OSD de mai sus puteţi apăsa pe butoanele  $\Psi$  ▲ de pe rama frontală a monitorului pentru a misca cursorul și puteți apăsa pe butonul **OK** pentru a confirma selectia sau modificarea.

#### Meniul OSD

Mai jos, este prezentată imaginea integrală a structurii afişării pe ecran. Puteţi consulta ulterior această imagine, în cazul în care veţi dori să navigaţi între diferitele ajustări.

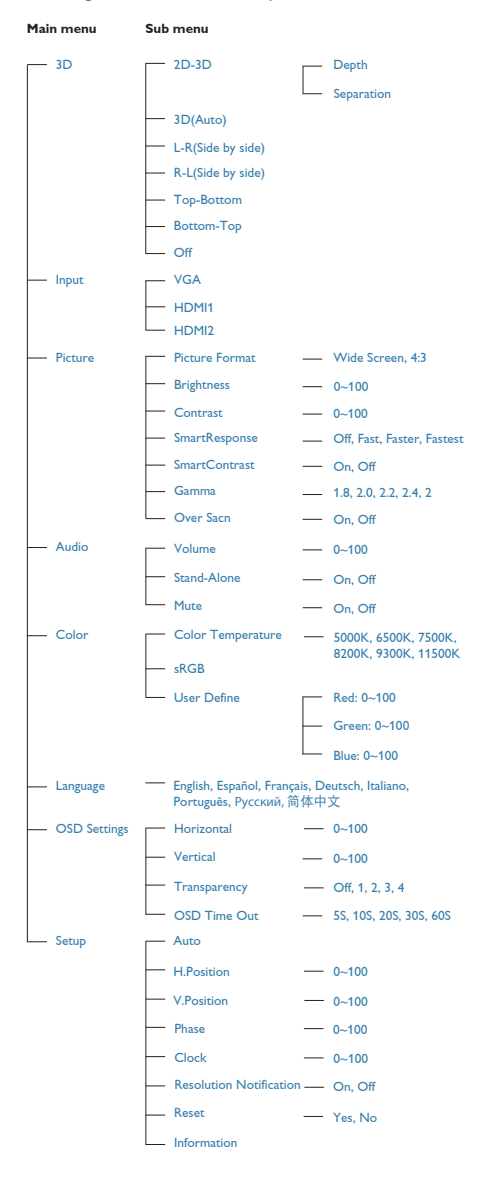

# **B** Notificarea privind rezoluția

Acest monitor este conceput pentru performanţe optime la rezoluţia sa nativă, 1920 x 1080 la 60 Hz. Dacă monitorul este pornit şi este setat la o altă rezoluție, pe ecran se afișează o alertă: Use 1920 × 1080 @ 60 Hz for best results (Utilizati rezolutia 1920 x 1080 la 60 Hz pentru rezultate optime).

Afişarea alertei privind rezoluția nativă poate fi dezactivată din Configurare în meniul OSD (afişare pe ecran).

## 4 Funcție fizică

#### Înclinare

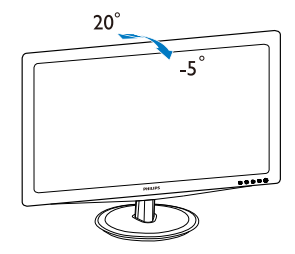

# <span id="page-11-0"></span>2.3 Desfacerea suportului de la bază şi a bazei

#### 1 Demontarea suportului de la bază

Înainte de a începe dezasamblarea bazei monitorului, urmati instructiunile de mai jos pentru a evita deteriorarea monitorului sau vătămarea corporală.

1. Asezati monitorul cu fata în jos pe o suprafaţă moale, având grijă să nu zgâriaţi şi să nu deteriorati ecranul.

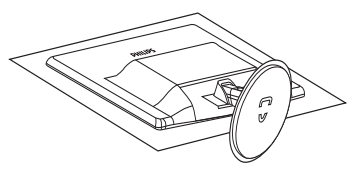

2. Apăsați pe clamele pentru blocare pentru a demonta suportul din santul special.

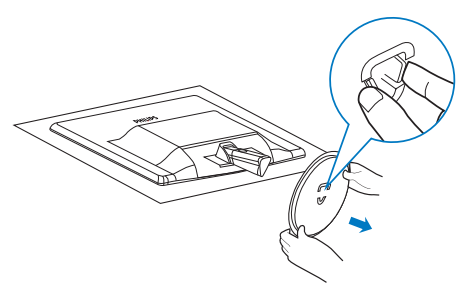

3. Apăsaţi pe butonul de deblocare pentru a o desprinde de coloana bazei.

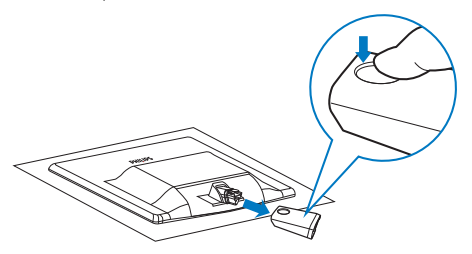

# 2 Demontarea bazei

1. Puteţi utiliza o şurubelniţă cu cap pe care să o introduceti prin cele două orificii ale balamalei şi folosi ca pe o pârghie pentru a scoate capacul balamalei.

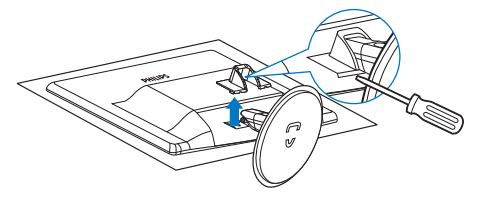

2. Scoateti cele 4 suruburi și apoi scoateti baza de pe monitor.

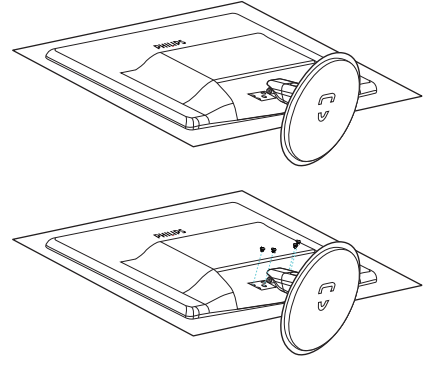

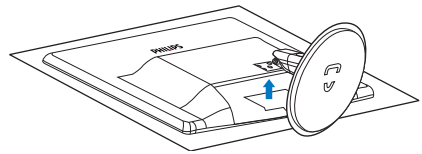

#### Notă

Acest monitor acceptă o interfață de montare compatibilăVESA de 100mm x 100mm.

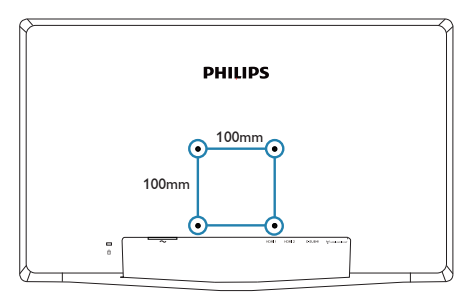

# <span id="page-12-0"></span>3. Optimizarea imaginilor

# 3.1 SmartImage

#### **T** Ce este?

SmartImage oferă presetări care optimizează afişajul pentru diferite tipuri de conţinut, reglând dinamic luminozitatea, contrastul, culoarea şi claritatea în timp real. Indiferent dacă lucrati cu aplicaţii de text, de afişare de imagini sau urmăriți un videoclip, Philips SmartImage vă asigură o performanţă excelentă şi optimizată a monitorului.

#### 2 De ce am nevoie de acesta?

Dacă vă doriți un monitor care vă asigură afişarea optimizată a tuturor tipurilor de conținut, software-ul SmartImage vă reglează în mod dinamic şi în timp real luminozitatea, contrastul, culorile şi claritatea pentru a vă îmbunătăţi experienţa vizuală cu acest monitor.

## <sup>3</sup> Cum funcționează?

SmartImage este o tehnologie exclusivă, de ultimă generație, de la Philips care analizează conţinutul afişat pe ecranul dvs. Bazat pe un scenariu pe care îl selectati chiar dvs., SmartImage îmbunătățește în mod dinamic contrastul, saturația culorilor și claritatea imaginilor, astfel încât calitatea continutului afișat să fie îmbunătătită – toate acestea în timp real și prin apăsarea unui singur buton.

#### 4 Cum se activează SmartImage?

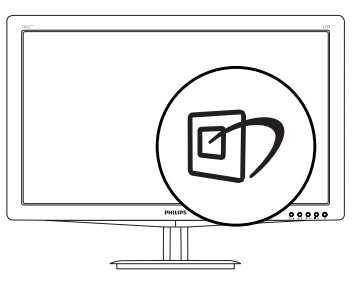

- 1. Apăsați pe  $\overline{\mathbb{C}}$  pentru a lansa afișarea pe ecran a software-ului SmartImage.
- 2. Conținuați să apăsați pe 回 pentru a comuta între Office (Birou), Photo

(Fotografie), Movie (Film), Game (Joc), Economy (Economic) sau Off (Dezactivat).

- 3. Afişarea pe ecran a software-ului SmartImage va rămâne pe ecran timp de 5 secunde sau puteți apăsa pe "OK" pentru a confirma.
- 4. Atunci când SmartImage este activat, schema sRGB este dezactivată automat. Pentru a utiliza sRGB, trebuie să dezactivaţi SmartImage cu butonul  $\mathbb{D}$  de pe cadrul frontal al monitorului.

 $\ln$  afară de utilizarea tastei  $\Box$ ) pentru a defila în jos, puteți apăsa și pe butoanele  $\blacktriangledown$  pentru selectare și pe "OK" pentru a confirma selecția şi a închide meniul OSD al software-ului SmartImage.

Se pot selecta 6 moduri: Office (Birou), Photo (Fotografie), Movie (Film), Game (Joc), Economy (Economic) şi Off (Dezactivat).

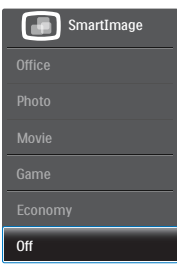

- Office (Birou): Îmbunătățește calitatea textului şi reduce luminozitatea pentru a creşte lizibilitatea şi a reduce oboseala ochilor.Acest mod îmbunătăţeşte semnificativ lizibilitatea şi productivitatea atunci când lucraţi cu foi de calcul, fişiere PDF, articole scanate sau alte aplicații generale de birou.
- Photo (Fotografie): Acest profil combină saturatia de culoare, contrastul dinamic şi îmbunătăţirea clarităţii pentru a afişa fotografii şi alte imagini cu o claritate extraordinară şi în culori vii – toate fără ar tefacte şi culori şterse.
- Movie (Film): Luminozitatea crescută, saturatia de culoare mai mare, contrastul dinamic şi claritatea accentuată afişează toate detaliile din zonele întunecate ale înregistrărilor video fără culori şterse în zonele mai luminoase, menţinând valori

<span id="page-13-0"></span>naturale dinamice pentru o afişare video de cea mai bună calitate.

- Game (Jocuri): Activând circuitul de supraîncărcare pentru cel mai bun timp de răspuns, reducând marginile în zigzag pentru obiectele cu mişcare rapidă pe ecran, îmbunătățind raportul de contrast pentru scenele luminoase şi cele întunecate, acest profil asigură cea mai bună experienţă de joc pentru împătimiţii de jocuri.
- Economy (Economic): În acest profil, luminozitatea şi contrastul sunt reglate, iar retroiluminarea este reglată fin pentru afisarea corectă a aplicatiilor de birou de zi cu zi şi reducerea consumului de energie.
- Off (Dezactivat): Fără optimizare cu SmartImage.

# 3.2 SmartContrast

# **1** Ce este?

Tehnologie unică ce analizează dinamic conţinutul afişat şi optimizează automat raportul de contrast al monitorului pentru claritate vizuală maximă şi experienţă vizuală încântătoare, crescând retroiluminarea pentru imagini mai clare, mai contrastante şi mai luminoase sau reducând retroiluminarea pentru afişarea clară a imaginilor pe fundaluri întunecate.

# 2 De ce am nevoie de acesta?

Doriti cea mai bună claritate vizuală și confort de vizualizare pentru fiecare tip de continut. SmartContrast controlează dinamic contrastul şi reglează retroiluminarea pentru ca imaginile jocurilor şi cele video să fie clare, contrastante şi luminoase sau afişează test clar, lizibil pentru munca de birou. Prin reducerea consumului electric al monitorului, puteți reduce costurile cu energia şi prelungi durata de viaţă a monitorului.

# **3** Cum functionează?

Atunci când activati SmartContrast, acesta va analiza în timp real conţinutul afişat pentru a ajusta culorile şi pentru a controla intensitatea iluminării de fundal. Această funcție va îmbunătăţi în mod dinamic contrastul pentru o experientă de divertisment grozavă atunci când vizionati videoclipuri sau vă jucați.

# 3.3 SmartControl Premium de la Philips

Noul software SmartControl Premium de la Philips vă permite să controlați monitorul prin intermediul unei interfeţe grafice afişate pe ecran şi uşor de utilizat. Reglările complicate fac parte din trecut deoarece acest software prietenos vă ajută să reglaţi fin rezoluţia, să calibrați culorile, să reglați frecvența/faza, să reglaţi punctul de alb RGB etc.

Echipată cu cea mai recentă tehnologie care constă într-un algoritm central pentru procesare şi răspuns rapide, această pictogramă animată atrăgătoare bazată pe un software compatibil cu Windows 7 este gata să vă intensifice experienţa cu monitoarele Philips!

#### **Instalare**

- Urmați instrucțiunile și terminați instalarea.
- Puteti lansa software-ul după finalizarea instalării.
- Dacă doriți să lansați mai târziu, puteți să faceţi clic pe comanda rapidă de pe desktop sau de pe bara de instrumente.

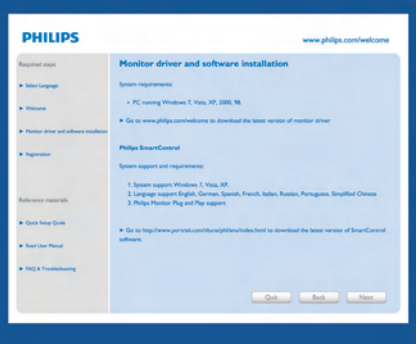

#### Prima lansare - Expert

- În momentul primei instalări a softwareului SmartControl Premium, înainte de lansare se va deschide în mod automat Expertul.
- Expertul vă va ghida pas cu pas pe parcursul reglării performantei monitorului dvs.

3. Optimizarea imaginilor

- Puteti merge la meniul Plug-in pentru a lansa expertul mai târziu.
- Puteți regla mai multe opțiuni fără expertul din panoul Standard.

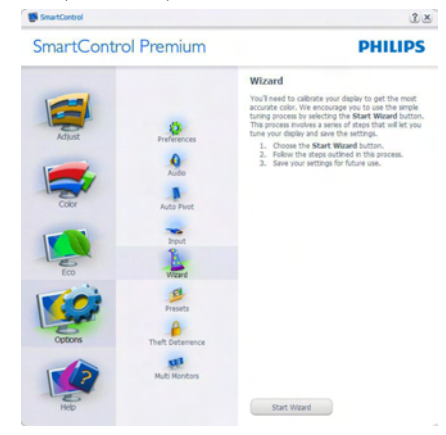

## 2 Începeți cu panoul Standard

#### Meniul Adjust (Reglare)

- Meniul Adjust (Reglare) vă permite să reglaţi setările pentru Brightness (Luminozitate), Contrast, Focus (Focalizare), Position (Poziţie) şi Resolution (Rezolutie).
- • Puteţi urma instrucţiunile şi efectua reglarea.
- • Cancel (Anulaţi) mesajele pentru utilizator dacă doriți să anulați instalarea.

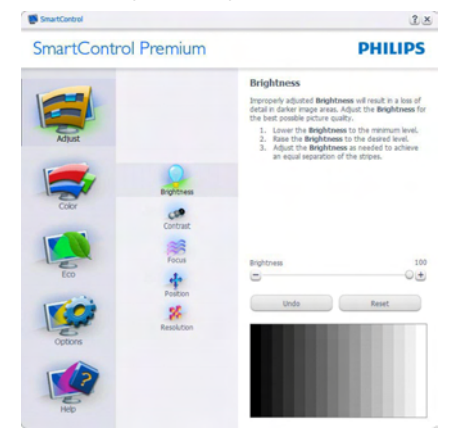

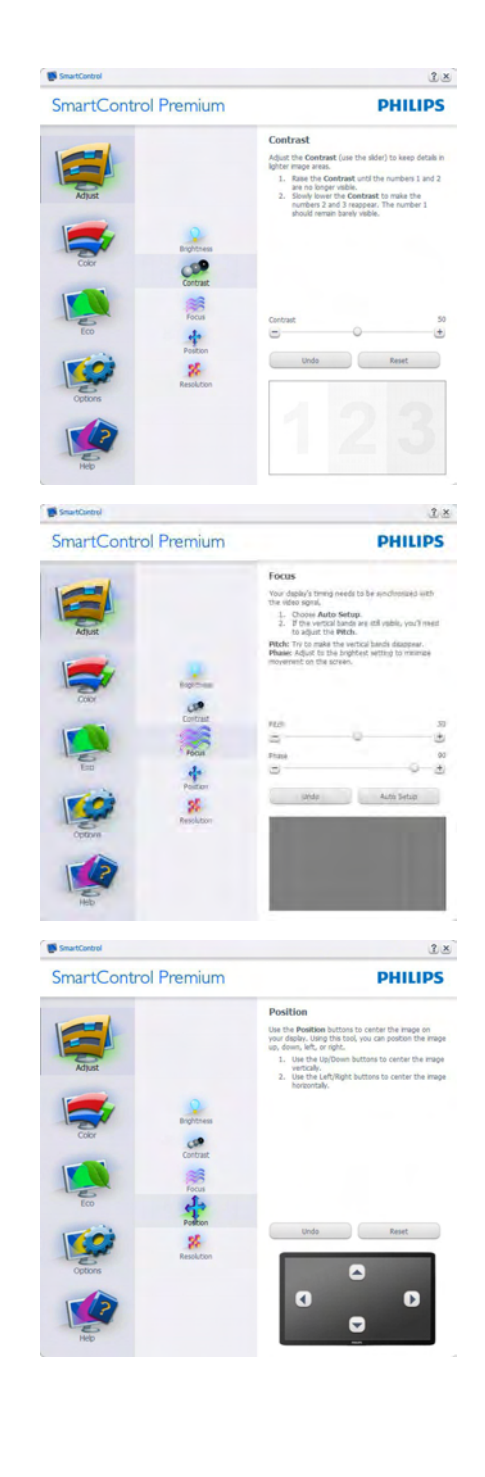

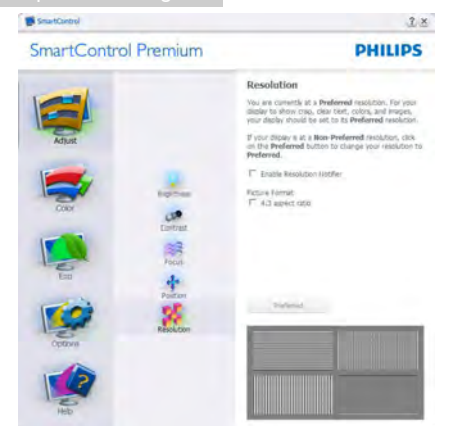

#### Meniul Color (Culori)

- • Meniul Color (Culori) vă permite să reglati setările pentru RGB, Black Level (Nivel de negru), White Point (Punct de alb), Color Calibration (Calibrare culori) şi SmartImage (consultați secțiunea SmartImage).
- • Puteţi urma instrucţiunile şi efectua reglarea.
- Consultați tabelul de mai jos pentru elementul din submeniu pe baza introducerii dvs.
- • Exemplu pentru Color Calibration (Calibrare culori).

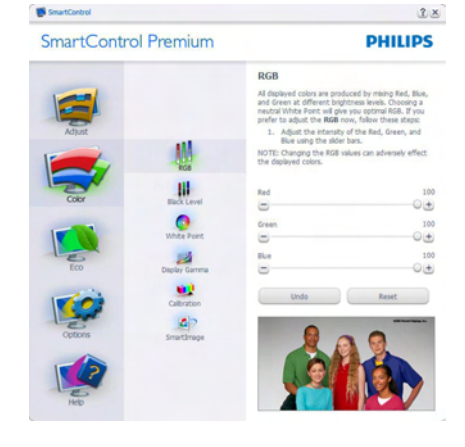

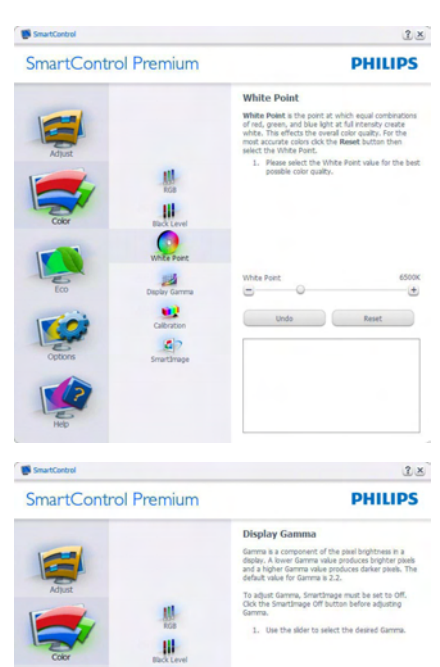

 $+$ 

 $2x$ 

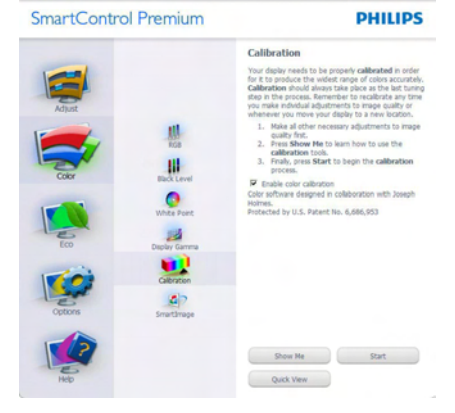

 $\bullet$  $\mathbf{a}$ 

**IN** SmartControl

1. "Show Me" (Arată-mi) porneste tutorialul de calibrare a culorii.

#### 3. Optimizarea imaginilor

- 2. Start porneste secventa de calibrare a culorii în 6 paşi.
- 3. Quick View (Vizualizare rapidă) încarcă imaginile înainte/după.
- 4. Pentru a reveni la fila initială Color (Culori), faceti clic pe butonul Cancel (Revocare).
- 5. Enable color calibration (Activare calibrare culori) - este activată în mod implicit. Dacă este debifată, această opţiune nu permite calibrarea culorilor, estompează butoanele de lansare şi de vizualizare rapidă.
- 6. Trebuie să aveți informații brevetate în ecranul de calibrare.

#### Ecran initial Calibrare culori

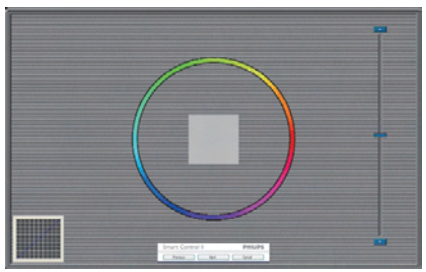

- Butonul Previous (Anteriorul) este dezactivat până la al doilea ecran de culoare.
- Butonul Next (Următorul) trece la următoarea tintă (6 tinte).
- În cele din urmă mergeți la panoul File (Fişier) > Presets (Presetări).
- Butonul Cancel (Revocare) închide interfata cu utilizatorul și revine la pagina de plug-in.

#### **SmartImage**

Permite utilizatorului să modifice setarea pentru afișare îmbunătățită în funcție de conținut.

Atunci când este setată opţiunea Entertainment (Divertisment), SmartContrast și SmartResponse sunt activate.

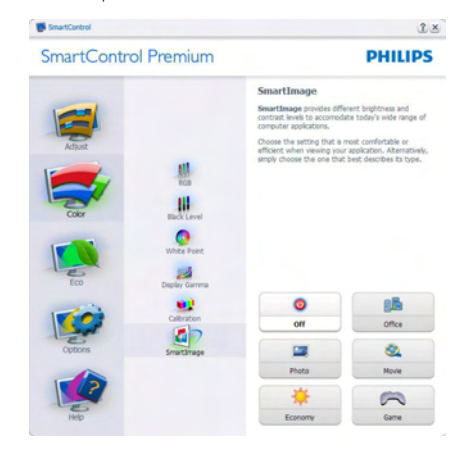

#### Meniul ECO

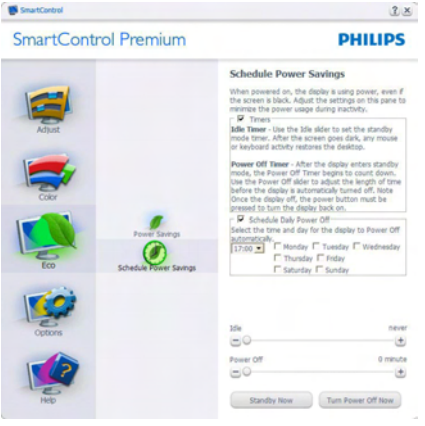

#### Meniul Options (Optiuni)

Panoul Theft Deterrence (Antifurt) va fi activ numai când selectati Theft Detterence (Antifurt) Mod din meniul vertical Plug-in.

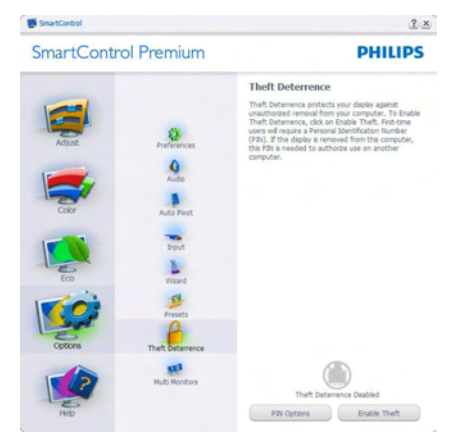

Pentru a activa modulTheft Deterrence (Antifurt), faceti clic pe butonul Enable Theft Deterrence Mode (Activare mod antifurt) și se va afişa următorul ecran:

- Utilizatorul poate introduce un cod PIN între 4 şi 9 cifre.
- După introducerea codului PIN, butonul Accept (Acceptare) conduce utilizatorul la caseta de dialog contextuală de pe pagina următoare.
- Numărul minim de minute setat la 5. Cursorul setat la 5 în mod implicit.
- Nu necesită ca afișajul să fie atașat la o gazdă diferită pentru a intra în modul Theft Deterrence (Antifurt).

După crearea codului PIN, panoulTheft Deterrence (Antifurt) va indica Theft Deterrence Enabled (Antifurt activat) și va oferi butonul PIN Options (Optiuni PIN):

- Se afișează Theft Deterrence Enabled (Antifurt activat).
- Modul Disable Theft Deterrence (Dezactivare antifurt) deschide ecranul panou pe pagina următoare.
- Butonul PIN Options (Optiuni PIN) este disponibil doar după ce utilizatorul creează codul PIN, butonul deschide un site Web PIN securizat.

### Options (Opţiuni)>Preferences (Preferinţe)

- va fi activă doar când selectaţi Preferences (Preferinţe) din meniul ver tical Options (Optiuni). Pe un afisaj neacceptat compatibil DDC/CI, sunt disponibile doar filele Help (Ajutor) şi Options (Opţiuni).

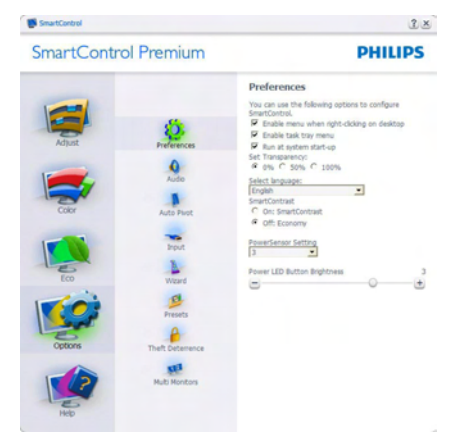

- Afisează setările preferate curente.
- O bifă activează funcția. Caseta de selectare este un comutator.
- Caseta Enable Context Menu (Activare meniu contextual) de pe desktop este setată la (Activat) în mod implicit. Meniul Enable Context menu (Activare context) afișează selecțiile SmartControl Premium pentru Select Preset (Selectare prestabilite) şi Tune Display (Reglare afişaj) în meniul contextual de pe desktop deschis prin clic dreapta. Dezactivarea elimină SmartControl Premium din meniul contextual deschis prin clic dreapta.
- Pictograma Enable Task Tray (Activare bară de sarcini) este setată la (Activat) în mod implicit. Opţiunea Enable Context Menu (Activare meniu contextual) afisează meniul tăvii de activități pentru SmartControl Premium. Un clic dreapta pe pictograma barei de sarcini afişează optiunile de meniu pentru Help (Ajutor), Technical Support (Asistență tehnică), Check for Update (Verificare actualizări), About (Despre) şi Exit (Ieşire). Atunci când meniul Enable Task Tray (Activare tavă de activități) este dezactivat,

pictograma tăvii de activități va afișa numai EXIT (IEŞIRE).

- Opțiunea Run at Startup (Executare la lansare) este setată la (Activat) în mod implicit. Atunci când această optiune este dezactivată, SmartControl Premium nu se va lansa la pornire şi nu va fi în bara de sarcini. Singurul mod de a lansa SmartControl Premium este fie de la comanda rapidă de pe desktop, fie din fişierele program. Orice presetare setată să se execute la lansare nu se va încărca când această casetă este debifată (Dezactivat).
- Enable transparency mode (Activare mod transparent) (Windows 7, Vista, XP). Valoarea implicită este 0% Opaque (Opacitate 0%).

Options (Opţiuni)>Input (Intrare) - va fi activă doar când selectați Input (Intrare) din meniul ver tical Options (Opţiuni). Pe un afişaj neacceptat compatibil DDC/CI, sunt disponibile doar filele Help (Aiutor) și Options (Optiuni). Celelalte file SmartControl Premium sunt indisponibile.

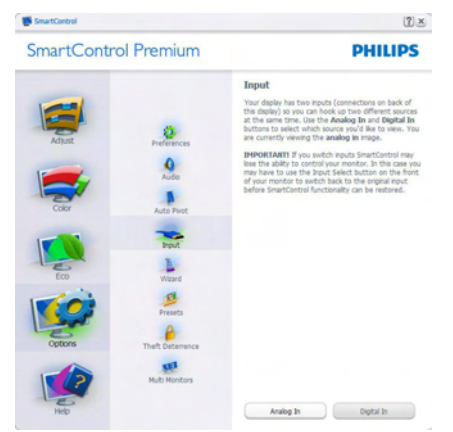

- Afişați panoul de instrucțiuni Source (Sursă) şi setarea sursei de intrare curente.
- La afișajele cu o singură intrare, acest panou nu va fi vizibil.

Options (Optiuni)>Audio - va fi activ numai atunci când selectati Audio din meniul vertical Options (Opţiuni).

Pe un afişaj neacceptat compatibil DDC/CI, sunt disponibile doar filele Help (Ajutor) şi Options (Optiuni).

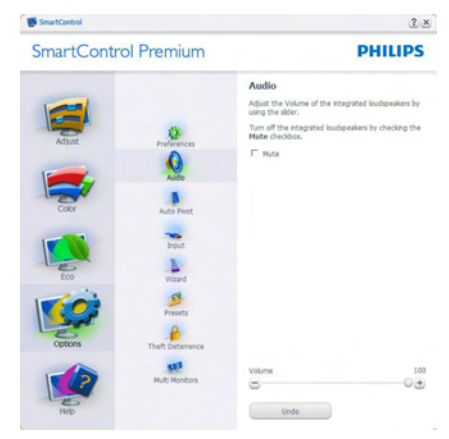

#### Option (Opţiune)>Auto Pivot (Pivotare automată)

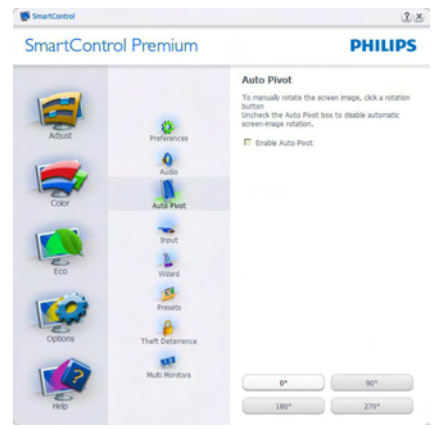

#### Meniul Help (Ajutor)

#### Help (Ajutor)>User Manual (Manual de

utilizare) - va fi activă doar când selectați User Manual (Manual de utilizare) din meniul vertical Help (Ajutor). Pe un afişaj neacceptat compatibil DDC/CI, sunt disponibile doar filele Help (Ajutor) și Options (Optiuni).

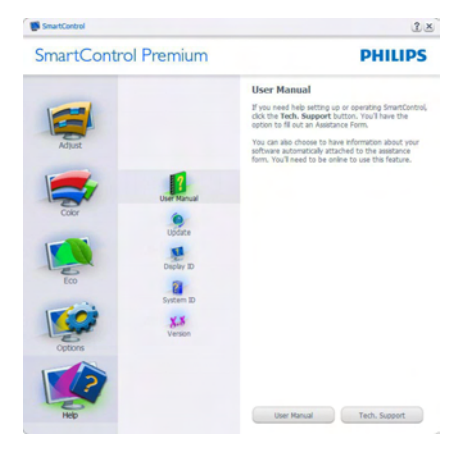

#### Help (Ajutor)>Version (Versiune) - va fi activă doar când selectați Version (Versiune) din meniul ver tical Help (Ajutor). Pe un afişaj neacceptat compatibil DDC/CI, sunt disponibile doar filele Help (Ajutor) şi Options (Opţiuni).

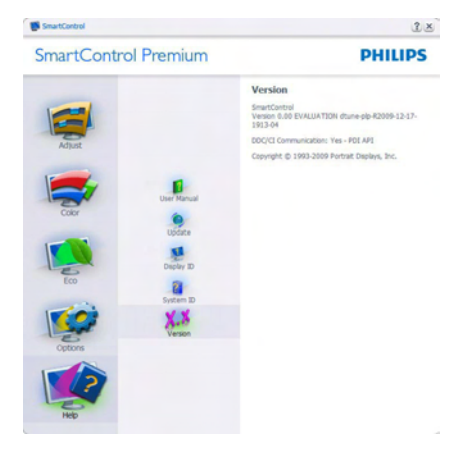

#### Context Sensitive menu (Meniul Contextual)

Context Sensitive menu (Meniul Contextual) este setat la Enabled (Activat) în mod implicit. Dacă ați bifat Enable Context Menu (Activare meniu contextual) în fila Options (Optiuni)>Preferences (Preferinte), atunci meniul va fi vizibil.

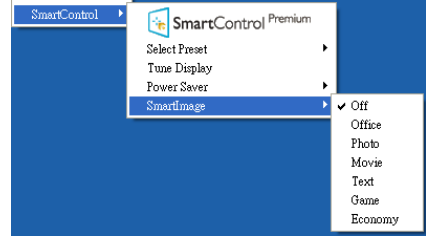

În Context Menu (Meniu contextual) există patru optiuni:

- SmartControl Premium când este selectat, se afişează ecranul About (Despre).
- Select Preset (Selectare informații prestabilite) - oferă un meniu ierarhic al presetărilor salvate pentru utilizare imediată. O bifă afişează presetarea selectată în mod curent. Factory Preset (Presetare din fabrică) poate fi apelată din meniul vertical.
- Tune Display (Reglare afisaj) deschide panoul de control SmartControl Premium.
- SmartImage Verificati setările curente: Off (Dezactivat), Office (Birou), Photo (Fotografie), Movie (Film), Text, Game (Joc), Economy (Economic).

#### Meniul Bară de sarcini activat

Meniul barei de sarcini poate fi afişat făcând clic dreapta pe pictograma SmartControl Premium din bara de sarcini. Un clic stânga va lansa aplicația.

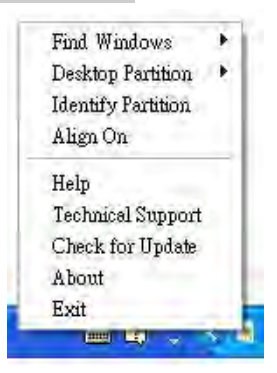

Bara de sarcini are cinci optiuni:

- Help (Ajutor) acces la fisierul User Manual (Manual de utilizare): Deschide fişierul User Manual (Manual de utilizare) utilizând fereastra browserului implicit.
- Technical Support (Asistență tehnică) afisează pagina de asistență tehnică.
- Check for Update (Verificare actualizări) - conduce utilizatorul la PDI Landing şi verifică dacă versiunea utilizatorului este cea mai recentă versiune disponibilă.
- About (Despre) afișează informatii de referinţă detaliate: versiunea produsului, informatii referitoare la distributie și numele produsului.
- Exit (leşire) închide SmartControl Premium.

Pentru a executa din nou SmartControl Premium, selectati SmartControl Premium din meniul Program, faceti dublu clic pe pictograma de pe desktopul sistemului PC sau reporniti sistemul.

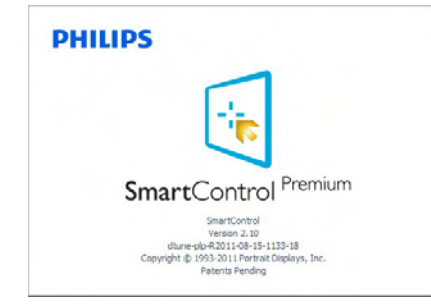

#### Meniul Bară de activități dezactivat

Când bara de sarcini este dezactivată în folderul de preferinţe, este disponibilă doar opţiunea Exit (Iesire). Pentru a elimina complet SmartControl Premium din bara de activități, dezactivați Run at Startup (Executare la lansare) din Options (Optiuni)>Preferences (Preferinte).

# Notă

Toate ilustrațiile din această secțiune au doar scop orientativ.Versiunea softwareului SmartControl poate fi modificată fără o înstiintare prealabilă. Consultați întotdeauna siteul Web oficial Portrait la adresa www.portrait. [com/dtune/phl/enu/index](www.portrait.com/dtune/phl/enu/index) pentru a descărca cea mai recentă versiune a software-ului SmartControl

# <span id="page-21-0"></span>4. Vizualizare continut 3D prin utilizarea softwareului TriDef 3D

# 4.1 Cerinţe de sistem PC

#### Cerinte recomandate de sistem

- Procesor Intel® Core i5 sau AMD Phenom™ II X4 sau o versiune superioară
- Memorie RAM de 2GO
- • NVIDIA® GeForce® GTS 450 sau AMD Radeon™ HD5750 sau o versiune superioară
- Spatiu-disc liber de 500MO
- Windows<sup>®</sup> XP (SP3) (numai pe 32 de biți), Windows® Vista (numai pe 32 de biti) sau Windows® 7 (pe 32 sau 64 de biti)
- Placă de sunet compatibilă DirectX 9.0c
- Conexiune la Internet
- • Unitate DVD-ROM
- Placă de rețea
- DirectX 9.0c

#### Cerinţe minime de sistem

- • Procesor dual-core Intel® Core 2 Duo sau AMD Athlon™ 64 X2 sau o versiune superioară
- • Memorie RAM de 1GO
- • NVIDIA® GeForce® 8600 GT sau ATI X1650 XT
- Spatiu-disc liber de 500MO
- Windows® XP (SP3) (numai pe 32 de biti), Windows® Vista (numai pe 32 de biti) sau Windows® 7 (pe 32 sau 64 de biţi)
- Placă de sunet compatibilă DirectX 9.0c
- Conexiune la Internet
- • Unitate DVD-ROM
- Placă de retea
- DirectX 9.0c

# 4.2 Ghid de instalare pentru software-ul TriDef 3D

Introduceti CD-ul ..Manual de utilizare a monitorului". Faceţi clic pe şi executaţi fişierul de execuție (TriDef-3D XXX.exe).

1. Faceti clic pe "Next" (Următorul).

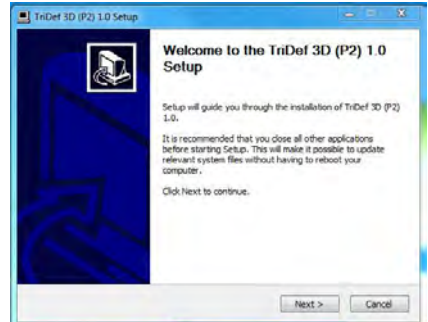

2. Faceți clic pe "Install" (Instalare).

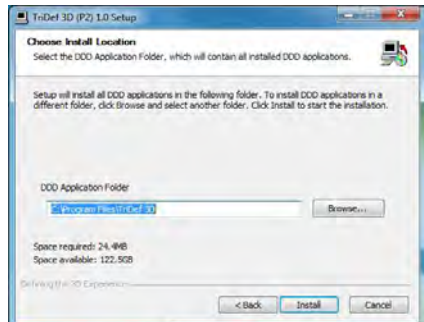

3. Faceti clic pe "Finish" (Terminare): instalarea driverului TriDef este finalizată.

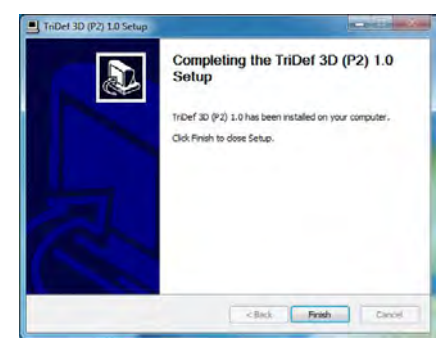

4. Se afişează o pictogramă pe desktopul SO Windows.

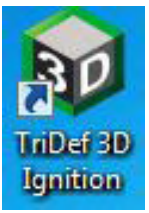

5. Când accesați "Play 3D Games" (Redare jocuri 3D), puteți face clic pe "Scan" (Scanare) pentru a afişa toate jocurile 3D de pe PC.

Puteți începe să jucați jocuri făcând clic pe "Launch" (Lansare), purtați ochelarii 3D și puteţi începe să jucaţi.

Pentru lista de jocuri 3D acceptate, consultaţi [http://www.tridef.com/ignition/3d](http://www.tridef.com/ignition/3d-games.html)[games.html.](http://www.tridef.com/ignition/3d-games.html)

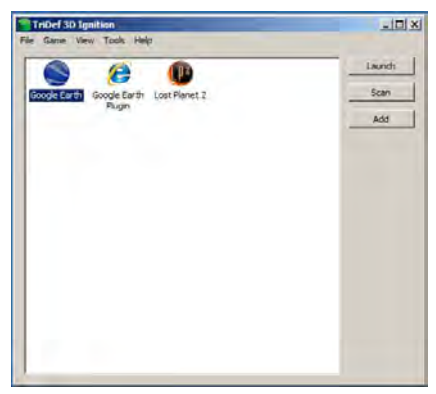

6. Combinaţiile de taste de acces rapid pentru "Play 3D Games" (Redare jocuri 3D) sunt ilustrate mai jos. Consultați "TriDef User Guide" (Ghid de utilizare TriDef) pentru a afla mai multe.

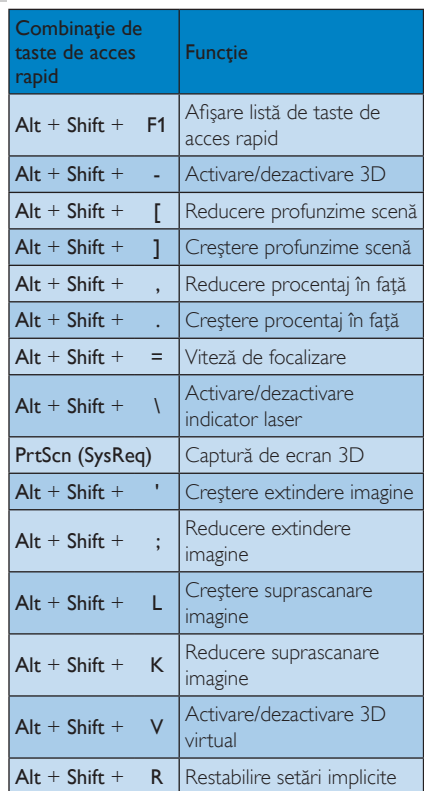

# Notă

Toate capturile de ecran de mai sus au numai scop orientativ.

# <span id="page-23-0"></span>5. Specificații tehnice

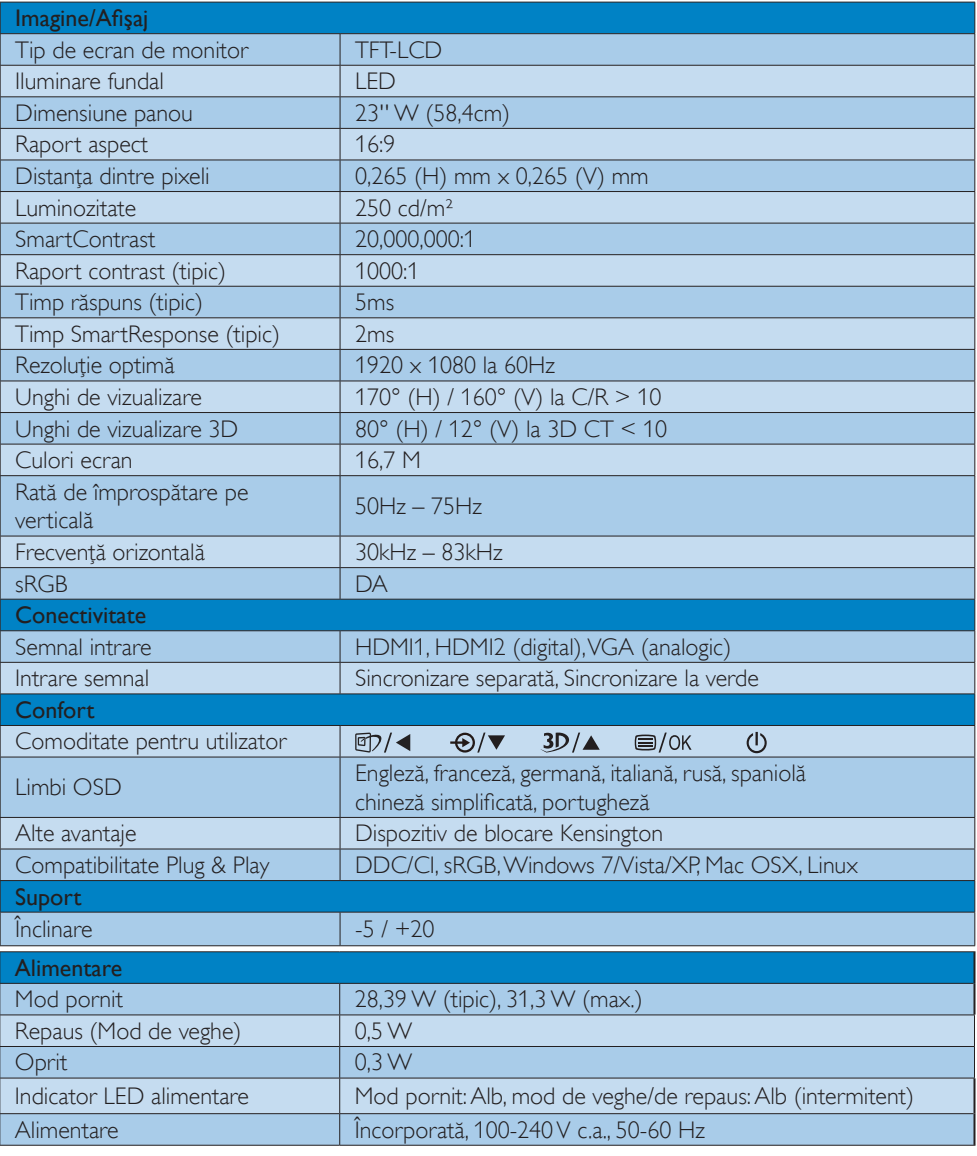

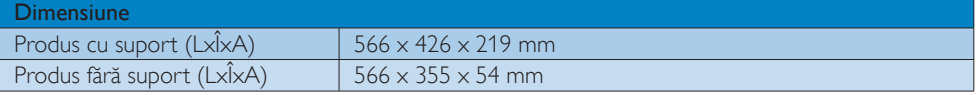

5. Specificaţii tehnice

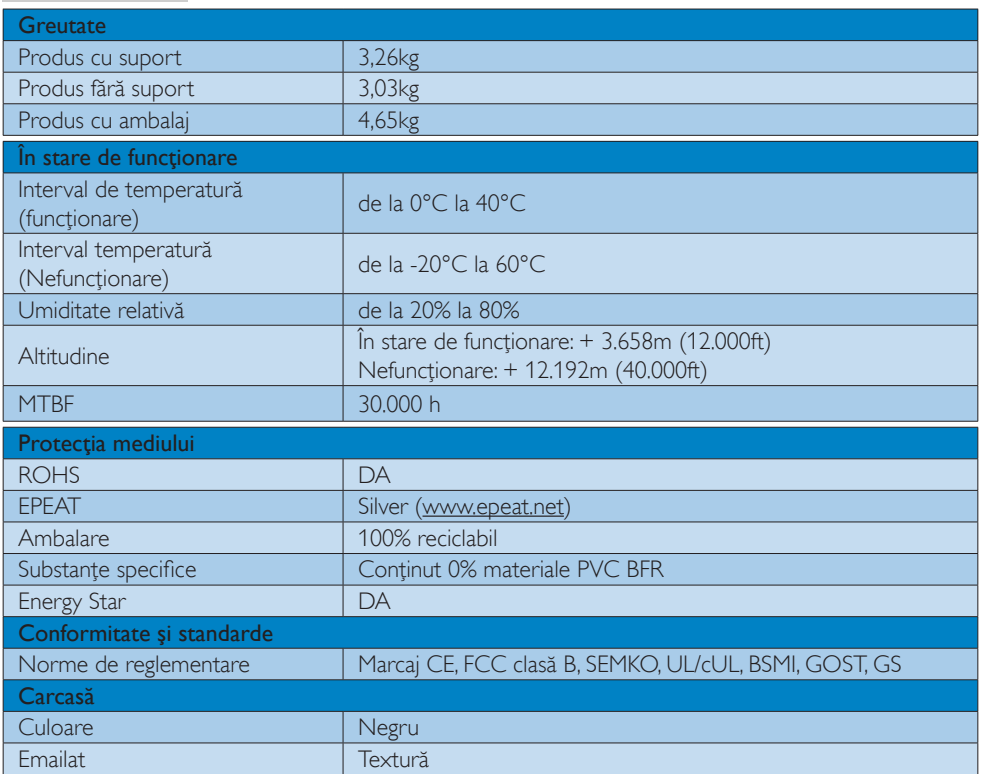

# Notă

- 1. Calificativele EPEAT Gold sau Silver sunt valabile numai acolo unde Philips înregistrează produsul. Vizitaţi [www.epeat.net](http://www.epeat.net) pentru starea înregistrării în ţara dvs.
- 2. Aceste date pot suferi modificări fără notificare. Accesați www.philips.com/support pentru a descărca ultima versiune a instrucţiunilor.

# <span id="page-25-0"></span>5.1 Rezoluție și moduri de presetare

#### 1 Rezoluție maximă

 $1920 \times 1080$  la 60 Hz (intrare analogică)  $1920 \times 1080$  la 60 Hz (intrare digitală)

#### 2 Rezoluție recomandată

 $1920 \times 1080$  la 60 Hz (intrare digitală)

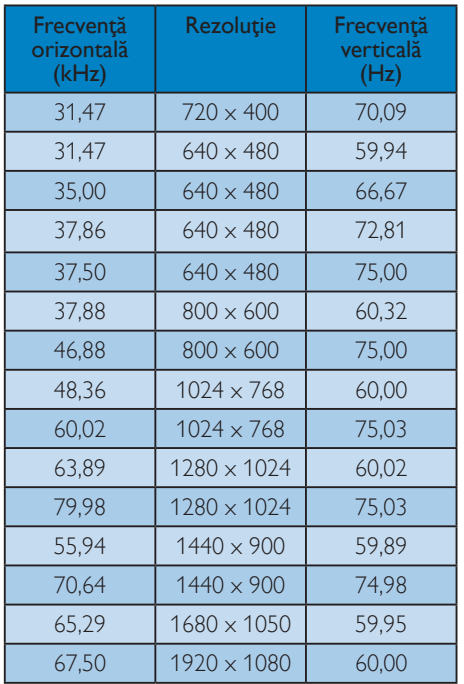

#### 8 Rezoluție recomandată pentru activare 3D

 $1920 \times 1080$  la 60 Hz (intrare digitală) Temporizare acceptată pentru vizualizare

conținut 3D:

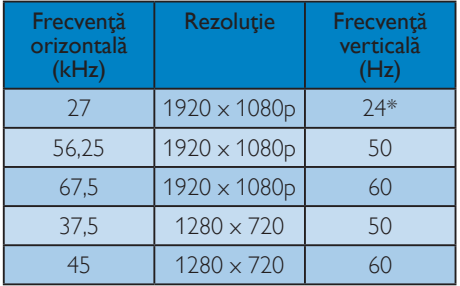

\* Doar HDMI

# Notă

Rețineți că afișajul dvs. funcționează cel mai bine la o rezoluţie nativă de 1920 X 1080 la 60 Hz. Pentru calitate optimă a afişajului, respectaţi rezoluția recomandată.

# <span id="page-26-0"></span>6. Gestionarea consumului de energie

Dacă aveţi placă video sau program software conforme cuVESA DPM instalate pe PC, monitorul poate reduce automat consumul de energie atunci când nu este utilizat. Dacă este detectată o introducere de la tastatură, mouse sau alt dispozitiv de intrare, monitorul se va "trezi" automat. Următorul tabel indică consumul de energie şi semnalizarea acestei funcții de economisire automată a energiei:

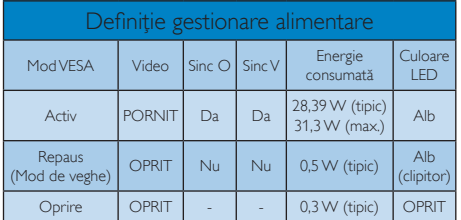

Configurarea următoare este utilizată pentru a măsura consumul de energie al acestui monitor.

- $\cdot$  Rezolutie nativă: 1920  $\times$  1080
- • Contrast: 50%
- Luminozitate: 250 niti
- • Temperatură de culoare: 6500k la alb rece complet

# Notă

Aceste date pot suferi modificări fără notificare.

# <span id="page-27-0"></span>7. Informaţii despre reglementări

#### Lead-free Product

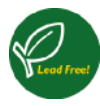

Lead free display promotes environmentally sound recovery and disposal of waste from electrical and electronic equipment.Toxic

substances like Lead has been eliminated and compliance with European community's stringent RoHs directive mandating restrictions on hazardous substances in electrical and electronic equipment have been adhered to in order to make Philips monitors safe to use throughout its life cycle.

#### EPEAT

(www.epeat.net)

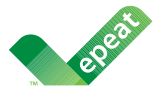

The EPEAT (Electronic Product Environmental Assessment Tool) program evaluates computer

desktops, laptops, and monitors based on 51 environmental criteria developed through an extensive stakeholder consensus process supported by US EPA.

EPEAT system helps purchasers in the public and private sectors evaluate, compare and select desktop computers, notebooks and monitors based on their environmental attributes. EPEAT also provides a clear and consistent set of performance criteria for the design of products, and provides an opportunity for manufacturers to secure market recognition for efforts to reduce the environmental impact of its products.

#### Benefits of EPEAT

Reduce use of primary materials Reduce use of toxic materials

Avoid the disposal of hazardous waste EPEAT'S requirement that all registered products meet ENERGY STAR's energy efficiency specifications, means that these products will consume less energy throughout their life.

#### CE Declaration of Conformity

This product is in conformity with the following standards

- EN60950-1:2006+A11:2009 (Safety requirement of Information Technology Equipment).
- EN55022:2006+A1:2007 (Radio Disturbance requirement of Information Technology Equipment).
- EN55024:1998+A1:2001+A2:2003 (Immunity requirement of Information Technology Equipment).
- EN61000-3-2:2006+A1:2009+A2:2009 (Limits for Harmonic Current Emission).
- EN61000-3-3:2008 (Limitation of Voltage Fluctuation and Flicker) following provisions of directives applicable.
- 2006/95/EC (Low Voltage Directive).
- 2004/108/EC (EMC Directive).
- 2005/32/EC (EuP Directive, EC No. 1275/2008 mplementing Directive for Standby and Off mode power consumption) and is produced by a manufacturing organization on ISO9000 level.

The product also comply with the following standards

- ISO9241-307:2008 (Ergonomic requirement,Analysis and compliance test methods for electronic visual displays).
- GS EK1-2000:2009 (GS mark requirement).
- prEN50279:1998 (Low Frequency Electric and Magnetic fields for Visual Display).
- MPR-II (MPR:1990:8/1990:10 Low Frequency Electric and Magnetic fields).

#### Energy Star Declaration

([www.energystar.gov\)](http://www.energystar.gov)

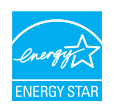

As an ENERGY STAR<sup>®</sup> Partner, we have determined that this product meets the ENERGY STAR<sup>®</sup> guidelines for energy efficiency.

#### **A** Note

We recommend you switch off the monitor when it is not in use for a long time.

#### Federal Communications Commission (FCC) Notice (U.S. Only)

 $\bigoplus$  This equipment has been tested and found to comply with the limits for a Class B digital device, pursuant to Part 15 of the FCC Rules.These limits are designed to provide reasonable protection against harmful interference in a residential installation. This equipment generates, uses and can radiate radio frequency energy and, if not installed and used in accordance with the instructions, may cause harmful interference to radio communications.

However, there is no guarantee that interference will not occur in a particular installation. If this equipment does cause harmful interference to radio or television reception, which can be determined by turning the equipment off and on, the user is encouraged to try to correct the interference by one or more of the following measures:

- Reorient or relocate the receiving antenna.
- Increase the separation between the equipment and receiver.
- Connect the equipment into an outlet on a circuit different from that to which the receiver is connected.
- Consult the dealer or an experienced radio/TV technician for help.

 Changes or modifications not expressly approved by the party responsible for compliance could void the user's authority to operate the equipment.

Use only RF shielded cable that was supplied with the monitor when connecting this monitor to a computer device.

To prevent damage which may result in fire or shock hazard, do not expose this appliance to rain or excessive moisture.

THIS CLASS B DIGITAL APPARATUS MEETS ALL REQUIREMENTS OFTHE CANADIAN INTERFERENCE-CAUSING EQUIPMENT REGULATIONS.

#### FCC Declaration of Conformity

Declaration of Conformity for Products Marked with FCC Logo,

#### United States Only

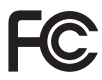

This device complies with Part 15 of the FCC Rules. Operation is subject to the following two conditions: (1) this device may not cause harmful interference, and (2) this device must accept any interference received, including interference that may cause undesired operation.

#### Commission Federale de la Communication (FCC Declaration)

Cet équipement a été testé et déclaré conforme auxlimites des appareils numériques de class B,aux termes de l'ar ticle 15 Des règles de la FCC. Ces limites sont conçues de façon à fourir une protection raisonnable contre les interférences nuisibles dans le cadre d'une installation résidentielle.

CET appareil produit, utilise et peut émettre des hyperfréquences qui, si l'appareil n'est pas installé et utilisé selon les consignes données, peuvent causer des interférences nuisibles aux communications radio.

Cependant, rien ne peut garantir l'absence d'interférences dans le cadre d'une installation particulière. Si cet appareil est la cause d'interférences nuisibles pour la réception des signaux de radio ou de télévision, ce qui peut être décelé en fermant l'équipement, puis en le remettant en fonction, l'utilisateur pourrait essayer de corriger la situation en prenant les mesures suivantes:

- Réorienter ou déplacer l'antenne de réception.
- Augmenter la distance entre l'équipement et le récepteur.
- Brancher l'équipement sur un autre circuit que celui utilisé par le récepteur.
- Demander l'aide du marchand ou d'un technicien chevronné en radio/télévision.
- **O** Toutes modifications n'ayant pas recu l'approbation des services compétents en matière de conformité est susceptible d'interdire à l'utilisateur l'usage du présent équipement.

N'utiliser que des câbles RF armés pour les connections avec des ordinateurs ou périphériques.

CET APPAREIL NUMERIQUE DE LA CLASSE B RESPECTETOUTES LES EXIGENCES DU REGLEMENT SUR LE MATERIEL BROUILLEUR DU CANADA.

# EN 55022 Compliance (Czech Republic Only)

This device belongs to category B devices as described in EN 55022, unless it is specifibally stated that it is a Class A device on the specification label The following applies to<br>devices in Class A of EN 55022 (radius of protection up to 30 meters). The user of the device is obliged to fake all steps hecessary to remove sources of interference to talecontinualcation or other devices.

Pokud naní na tvpovém štítku počítače uvedeno, že spedá do do třidy A podle EN 55022. sa apeut man management annou pous la caracterista de la caracterista de través pous en cious et<br>repada automaticky de tridy B podia EN 55022. Pro zalizent zalazenă de tridy A (chranné<br>pásmus 30m) podia EN 55022 citati năs linyich zařízení ja užívatel povinnen provést taková opatřoní, aby rušení odstranii.

#### Polish Center for Testing and Certification **Notice**

The equipment should draw power from a socket with an attached protection circuit (a three-prong socket).All equipment that works together (computer, monitor, printer, and so on) should have the same power supply source.

The phasing conductor of the room's electrical installation should have a reserve short-circuit protection device in the form of a fuse with a nominal value no larger than 16 amperes (A).

To completely switch off the equipment, the power supply cable must be removed from the power supply socket, which should be located near the equipment and easily accessible.

A protection mark "B" confirms that the equipment is in compliance with the protection usage requirements of standards PN-93/T-42107 and PN-89/E-06251.

#### Wymagania Polskiego Centrum Badań i Certyfikacji

Litradizenie powieno być zasilne z gniazda z przyłaczonym obwieden ochronnym (gniazda z kulturen). Współpracujące ze sabą urządzenia (komputer, mantha, drukański prowinny być zasilnac z tego samogo znolia.

-<br>Instalacja elektryczna pomieszczenia powinna zawienić w przewadzie fazowym rezerwowa uchrone<br>przed zwarciami, w postacji bezpiecznika o wartości znamionowej nie większej niż 16A (amperów). .<br>W odlu całkowitego wybędzenia urządzenia z sięci zasilania, należy wyjąć wryczkę kabla.<br>zasilającego z gniazdka, które powiano znajdować się w pobliżu urządzenia i być fatwo dostępne. Znak bezpieczeństwa "B" potwierdza zgodność urządzenia z wymagamami bezpieczeństwa użytkowania zawartymi w PN-9347-42107 i PN-80E-46251.

#### Pozostałe instrukcje bezpieczeństwa

- Nie rależy używać wtyczek adapterowych lab ustrwać woka obwodu ochronnego z wtyczki.<br>Jezeli konieczne jest użycie przedłużacza to należy użyć przedłużacza 5-żylowego z<br>prawidlowo polsczonym przewodem orbiotnym.
- prawiatowo paraczonym przewodem ostromym.<br>29 styczna komputerowy należy zakrepisczyć przed nagłymi. Chwidowymi wznastanii fub spadkarmi napiecia, nżywając eliminatom przepisę, urzędzenia degradwującego lafu herziakłoceniow
- · Należy apcwnić się, aby nac lue leżało na kablach systemu komputerowego, oraz aby kable nie były umieszczone w miejscu, gdzie można byłoby na nie mażynywać lub potykać się o mie
- \* Nie mleży rozlewać napojów aut mnych płynów na system komputerowy.
- 
- **For earlier viewback range)**<br>on the material distribution in systems known parameterized for the<br>distribution of a monoident system known weaponstranged for the state<br>of the proved once a location product the process co

#### North Europe (Nordic Countries) Information

#### Placering/Ventilation

#### VARNING:

FÖRSÄKRA DIG OM ATT HUVUDBRYTARE OCH UTTAG ÄR LÄTÅTKOMLIGA, NÄR DU STÄLLER DIN UTRUSTNING PÅPLATS.

Placering/Ventilation ADVARSEL:

SØRG VED PLACERINGEN FOR, AT NETLEDNINGENS STIK OG STIKKONTAKT ER NEMTTILGÆNGELIGE.

Paikka/Ilmankierto

#### VAROITUS:

SIJOITA LAITE SITEN, ETTÄ VERKKOJOHTO VOIDAAN TARVITTAESSA HELPOSTI IRROTTAA PISTORASIASTA.

#### Plassering/Ventilasjon

ADVARSEL:

NÅR DETTE UTSTYRET PLASSERES, MÅ DU PASSE PÅ AT KONTAKTENE FOR STØMTILFØRSEL ER LETTE Å NÅ.

#### BSMI Notice (Taiwan Only)

符合乙類資訊產品之標準

#### Ergonomie Hinweis (nur Deutschland)

Der von uns gelieferte Farbmonitor entspricht den in der "Verordnung über den Schutz vor Schäden durch Röntgenstrahlen" festgelegten Vorschriften.

Auf der Rückwand des Gerätes befindet sich ein Aufkleber, der auf die Unbedenklichkeit der Inbetriebnahme hinweist, da dieVorschriften über die Bauart von Störstrahlern nach Anlage III ¤ 5 Abs. 4 der Röntgenverordnung erfüllt sind.

Damit Ihr Monitor immer den in der Zulassung geforderten Werten entspricht, ist darauf zu achten, daß

- 1. Reparaturen nur durch Fachpersonal durchgeführt werden.
- 2. nur original-Ersatzteile verwendet werden.
- 3. bei Ersatz der Bildröhre nur eine bauar tgleiche eingebaut wird.

Aus ergonomischen Gründen wird empfohlen, die Grundfarben Blau und Rot nicht auf dunklem Untergrund zu verwenden (schlechte Lesbarkeit und erhöhte Augenbelastung bei zu geringem Zeichenkontrast wären die Folge). Der arbeitsplatzbezogene Schalldruckpegel nach DIN 45 635 beträgt 70dB (A) oder weniger.

**AN** ACHTUNG: BEIM AUFSTELLEN DIESES GERÄTES DARAUF ACHTEN, DAß NETZSTECKER UND NETZKABELANSCHLUß LEICHT ZUGÄNGLICH SIND.

#### China RoHS

The People's Republic of China released a regulation called "Management Methods for Controlling Pollution by Electronic Information Products" or commonly referred to as China RoHS.All products produced and sold for China market have to meet China RoHS request.

中国电子信息产品污染控制标识要求(中国 RoHS法规标示要求)产品中有毒有害物质或 元素的名称及含量

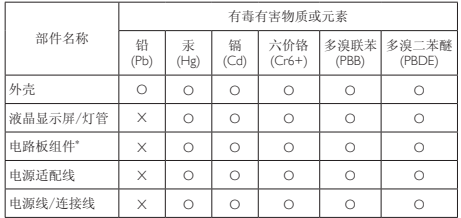

\*: 电路板组件包括印刷电路板及其构成的零部件,如电阻、电容、集成电 路、连接器等。

O: 表示该有毒有害物质在该部件所有均质材料中的含量均在《电子信息产品 中有毒有害物质的限量要求标准》规定的限量要求以下。

X: 表示该有毒有害物质至少在该部件的某一均质材料中的含量超出《电子信 息产品中有毒有害物质的限量要求标准》规定的限量要求;但是上表中打 "X"的部件,符合欧盟RoHS法规要求(属于豁免的部分)。

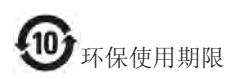

此标识指期限(十年),电子信息产品中含有 的有毒有害物质或元素在正常使用的条件 下不会发生外泄或突变,电子信息产品用户 使用该电子信息产品不会对环境造成严重 污染或对其人身、财产造成严重损害的期 限。

#### 中国能源效率标识

根据中国大陆《能源效率标识管理办法》本显示器符合以下要求:

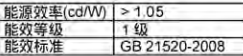

详细有关信息请查阅中国能效标识网;http://www.energylabel.gov.cn/

《废弃电器电子产品回收处理管理条例》 提示性说明

为了更好地关爱及保护地球,当用户不再 需要此产品或产品寿命终止时,请遵守国 家废弃电器电子产品回收处理相关法律法 规,将其交给当地具有国家认可的回收处 理资质的厂商进行回收处理。

# <span id="page-32-1"></span><span id="page-32-0"></span>8. Centre de asistentă pentru clienţi şi garanţie

#### 8.1 Politica Philips privind defectele de afişare a pixelilor pentru monitoarele plate

Philips depune eforturi deosebite pentru a livra produse de cea mai bună calitate. Utilizăm unele dintre cele mai avansate procese de fabricatie din această industrie şi practicăm un control al calității foarte strict. Cu toate acestea, defectele de afisare a pixelilor și a subpixelilor pe ecranele TFT utilizate la monitoarele plate sunt uneori inevitabile. Niciun producător nu poate garanta că toate ecranele vor functiona fără defecte de afişare a pixelilor, însă Philips garantează că toate monitoarele cu un număr de defecte inacceptabil vor fi reparate sau înlocuite conform condițiilor de garanţie.Această notificare explică diferitele tipuri de defecte de afişare a pixelilor şi defineşte nivelurile acceptabile pentru fiecare tip de defect. Pentru a intra sub incidența condițiilor prevăzute de garantie pentru reparare sau înlocuire, numărul de defecte de afişare a pixelilor pe un ecranTFT trebuie să depăşească aceste niveluri acceptabile. De exemplu, un monitor nu trebuie să aibă defecți mai mult de 0,0004% dintre subpixeli. Philips fixează standarde de calitate şi mai ridicate pentru anumite tipuri sau combinaţii de defecte de afişare a pixelilor, care sunt mai uşor de observat decât altele.Această politică este valabilă în întreaga lume.

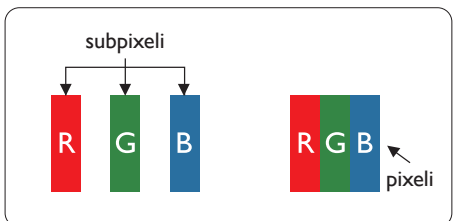

#### Pixeli şi subpixeli

Un pixel sau un element de imagine este compus din trei subpixeli în culorile primare roşu, verde şi albastru. Un număr mare de pixeli formează împreună o imagine. La aprinderea tuturor subpixelilor dintr-un pixel, cei trei subpixeli coloraţi sunt percepuţi ca un singur pixel alb. Când toti subpixelii sunt stinsi, cei trei subpixeli coloraţi sunt percepuţi ca un singur

pixel negru. Diverse alte combinatii de subpixeli aprinşi şi stinşi sunt percepute ca pixeli singuri de diverse culori.

#### Tipuri de defecte de afişare a pixelilor

Defectele de afisare a pixelilor și subpixelilor apar pe ecran în diferite moduri. Există două categorii de defecte de afisare a pixelilor și mai multe tipuri de defecte de afişare a subpixelilor în cadrul fiecărei categorii.

#### Defectele de tip "punct luminos"

Aceste defecte apar ca pixeli sau subpixeli ce sunt permanent aprinși sau "în funcțiune". Cu alte cuvinte, un punct luminos este un subpixel ce iese în evidentă pe ecran, atunci când este afişată o imagine de culoare închisă. Defectele de tip punct luminos sunt de următoarele tipuri.

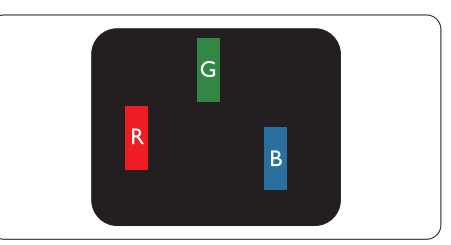

Un subpixel aprins, de culoare roşie, verde sau albastră.

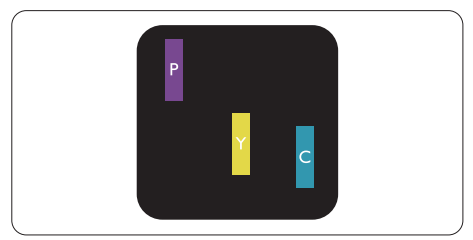

Doi subpixeli adiacenţi aprinşi:

- $Ro$ şu + Albastru = Violet
- $Rosu + Verde = Galben$
- $V$ erde + Albastru = Cian (Albastru deschis)

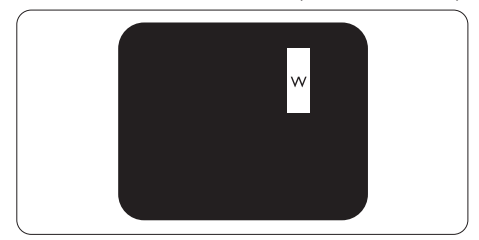

Trei subpixeli adiacenţi aprinşi (un pixel alb).

#### Notă

Punctele luminoase roşii sau albastre sunt cu peste 50% mai strălucitoare decât cele învecinate, în timp ce punctele verzi sunt cu 30% mai strălucitoare.

#### Defectele de tip "punct negru"

Aceste defecte apar ca pixeli sau subpixeli ce sunt permanent întunecati sau ..stinsi". Cu alte cuvinte, un punct întunecat este un subpixel ce iese în evidenţă pe ecran, atunci când este afişată o imagine de culoare deschisă. Defectele de tip punct negru sunt de următoarele tipuri.

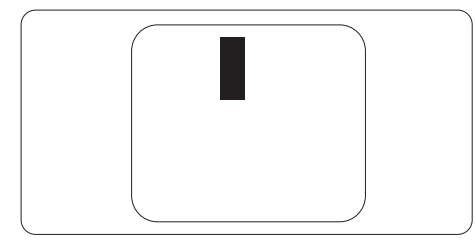

#### Proximitatea defectelor de afişare a pixelilor

Deoarece defectele de acelaşi tip ale pixelilor şi subpixelilor alăturaţi sunt mai uşor de sesizat, Philips precizează și limite de tolerantă pentru proximitatea defectelor de afişare a pixelilor.

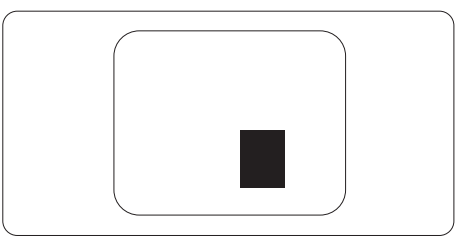

#### Tolerante pentru defectele de afisare a pixelilor

Pentru ca produsul să intre sub incidenta condiţiilor pentru reparare sau înlocuire din cauza defectelor de afişare a pixelilor în perioada de garantie, ecranulTFT al unui monitor plat Philips trebuie să aibă defecte de afişare a pixelilor sau subpixelilor care să depăşească limitele de toleranţă listate în următoarele tabele.

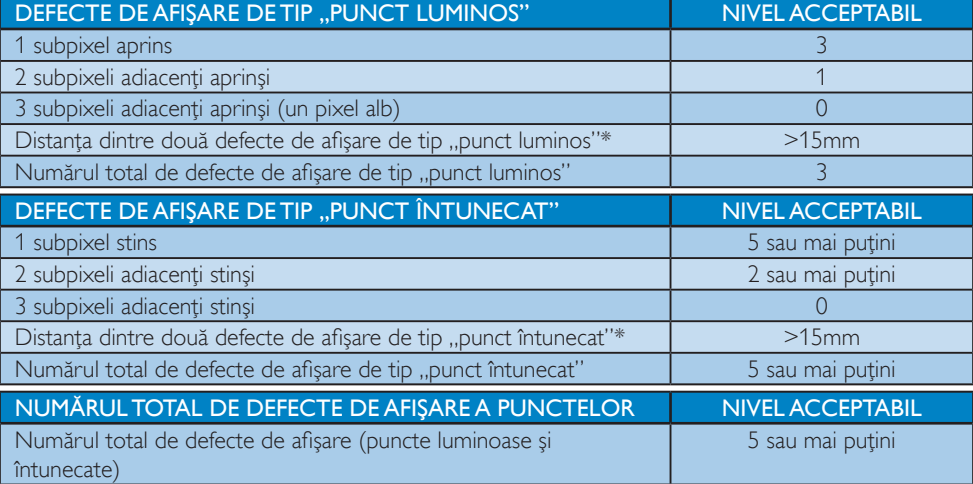

#### **←** Notă

- 1. 1 sau 2 subpixeli adiacenți defecți  $=$  1 defect de afișare a punctelor
- 2. Acest monitor este conform ISO9241-307 (ISO9241-307: Cerinte ergonomice, metode de încercări de analiză şi conformitate pentru videoterminale electronice)

# <span id="page-34-0"></span>8.2 Centre de asistență pentru clienți și garanție

Pentru informații referitoare la acoperirea garanției și la asistanță suplimentară pentru validarea în regiunea dvs., vizitați site-ul Web la adresa www.philips.com/support pentru detalii. De asemenea, puteți contacta Centrul local Philips pentru asistenţă clienţi la numerele de mai jos.

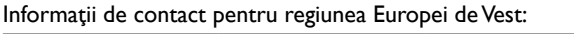

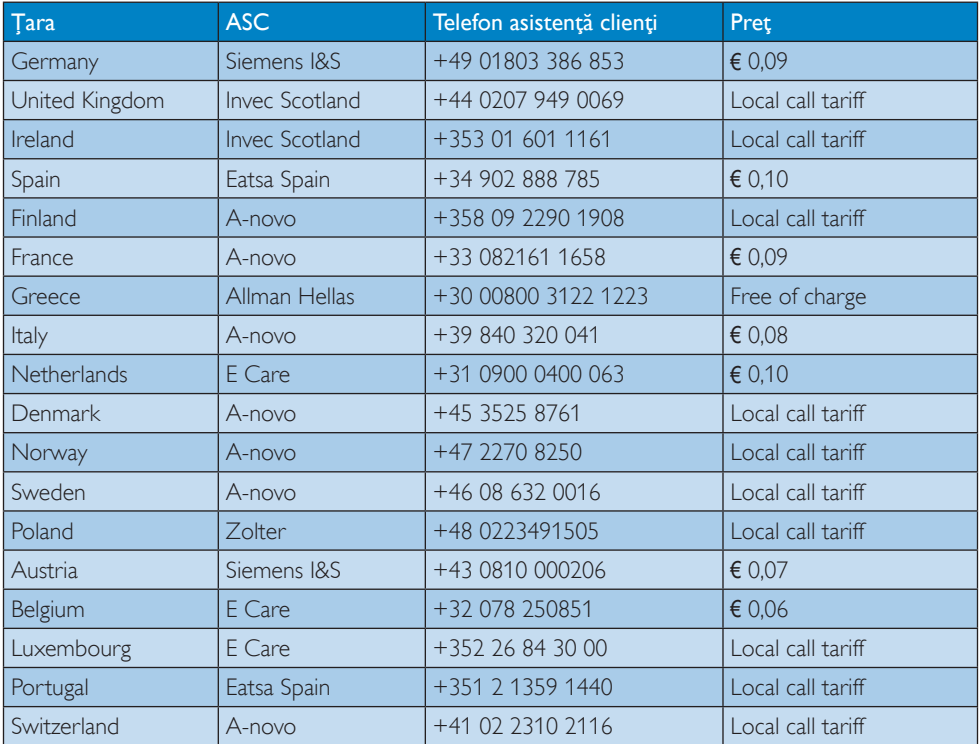

#### Informaţii de contact pentru regiunea Europei Centrale şi de Est:

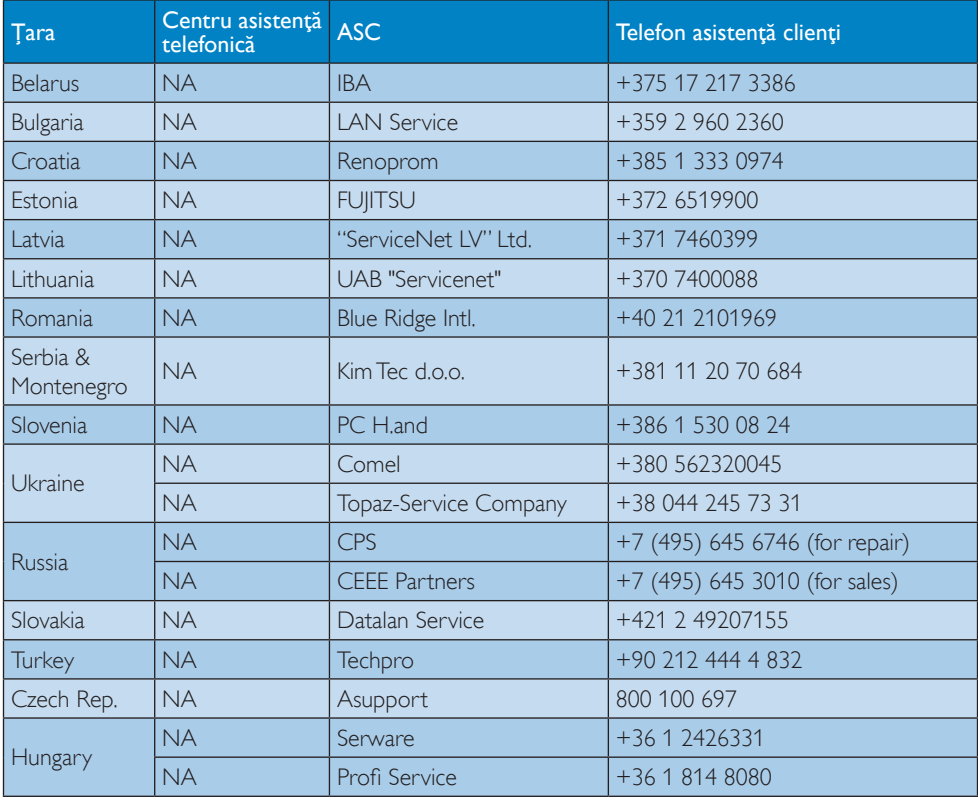

#### Informaţii de contact pentru regiunea Americii Latine:

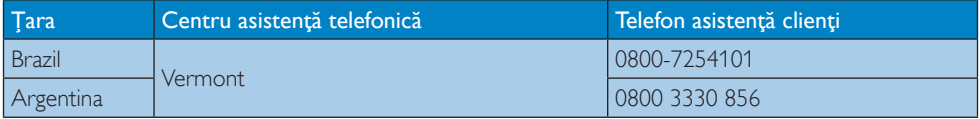

#### Informaţii de contact pentru China:

China Telefon asistenţă clienţi: 4008 800 008

#### Informaţii de contact pentru America de Nord:

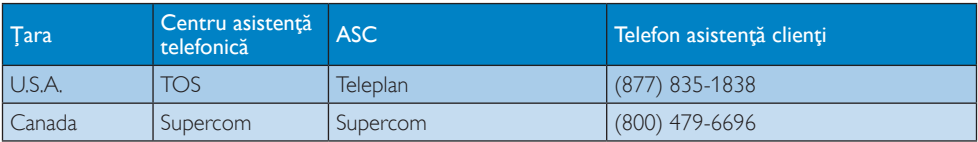

#### Informaţii de contact pentru regiunea Asiei Pacifice, Orientului Mijlociu şi Africii:

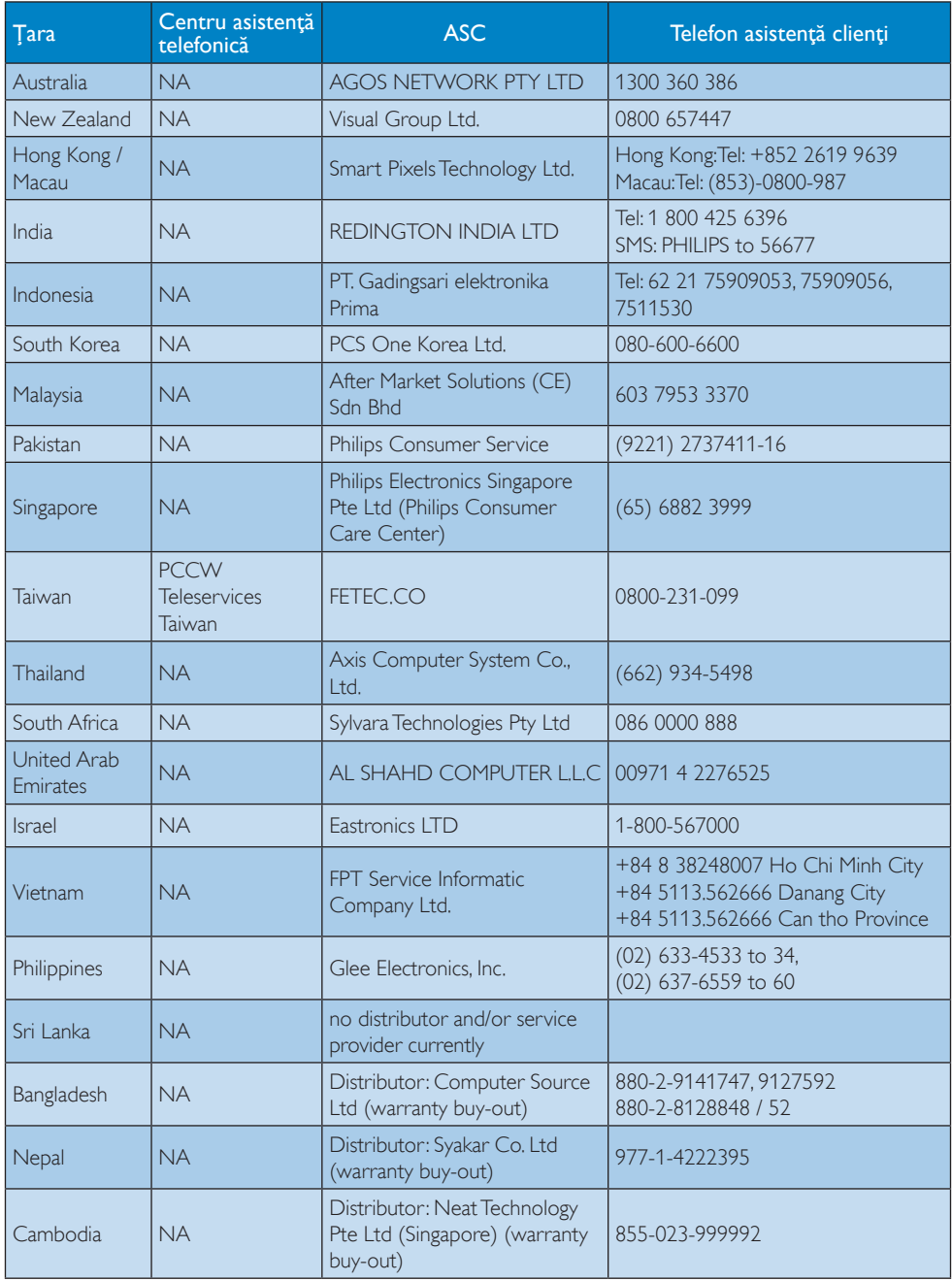

# <span id="page-37-1"></span><span id="page-37-0"></span>9. Depanare și întrebări frecvente

# 9.1 Depanare

Această pagină tratează probleme care pot fi corectate de un utilizator. Dacă problema persistă după ce ați încercat aceste soluții, contactati reprezentantul de service pentru clienti Philips.

# Probleme obişnuite

#### Fără imagine (LED-ul de alimentare este stins)

- Verificați dacă ați conectat cablul de alimentare la priza electrică şi în spatele monitorului.
- Mai întâi, verificați dacă butonul de pornire din fata monitorului este în pozitia oprit (OFF), apoi apăsaţi-l în poziţia pornit (ON).

## Fără imagine (LED de alimentare alb)

- Verificați dacă ați pornit computerul.
- • Verificaţi dacă aţi conectat corect cablul de semnal la computerul dvs.
- Asigurati-vă că nu sunt pini îndoiți în conectorul cablului monitorului. Dacă da, reparati sau înlocuiti cablul.
- Functia Energy Saving (economisire energie) poate fi activată

# Pe ecran se afişează

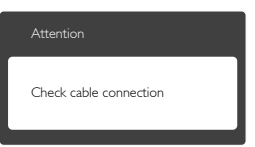

- Verificați dacă ați conectat corect cablul monitorului la computer. (Consultati și Ghidul de pornire rapidă).
- Verificati dacă pinii cablului monitorului sunt îndoiti.
- Verificati dacă ati pornit computerul.

# Butonul AUTO (Automat) nu funcționează

Funcția Auto este aplicabilă doar în modul VGA-Analog (VGA-Analogic). În cazul în care nu sunteti multumit de rezultate, puteti face ajustările manual din meniul OSD.

# **⊖** Notă

Functia Auto (Automat) nu se aplică în modul DVI-Digital deoarece nu este necesară.

#### Semne vizibile de fum sau scântei

- Nu executați niciunul dintre pașii de depanare
- Deconectați imediat, pentru siguranță, monitorul de la sursa principală de alimentare
- • Contactaţi imediat serviciul de relaţii cu clientii Philips.

# 2 Probleme cu imaginea

#### Imaginea nu este centrată

- Ajustați poziția imaginii utilizând funcția "Auto" (Automat) din comenzile principale OSD.
- Reglați poziția imaginii folosind Phase/Clock (Fază/Frecvenţă) din Setup (Configurare) în Comenzi principale OSD. Această opțiune este validă doar în modul VGA.

#### Imaginea vibrează pe ecran

• Verificaţi dacă aţi fixat corect cablul de semnal la placa grafică sau la PC.

# Apare o pâlpâire pe verticală

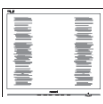

- Ajustati imaginea utilizând funcția "Auto" (Automat) din comenzile principale OSD.
- Eliminati barele verticale utilizând Phase/ Clock (Fază/Frecventă) din Setup (Configurare) în Comenzi principale OSD. Această opţiune este validă doar în modul VGA.

#### <span id="page-38-0"></span>Apare o pâlpâire pe orizontală

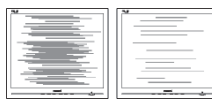

- Ajustați imaginea utilizând funcția "Auto" (Automat) din comenzile principale OSD.
- **Fliminati barele verticale utilizând Phase/** Clock (Fază/Frecvenţă) din Setup (Configurare) în Comenzi principale OSD. Această optiune este validă doar în modul VGA.

#### Imaginea este neclară, vagă sau prea întunecată

Reglati contrastul și luminozitatea din afişajul de pe ecran.

#### O "imagine persistentă", o "imagine arsă" sau o "imagine fantomă" rămâne după oprirea alimentării.

- Afișarea neîntreruptă a imaginilor statice o perioadă lungă poate produce "imagini arse", cunoscute și ca "imagini persistente" sau "imagini fantomă" pe ecranul dvs. "Imaginea statică", "imaginea remanentă" sau "imaginea fantomă" reprezintă un fenomen binecunoscut în tehnologia ecranelor LCD. În majoritatea cazurilor, "imaginea arsă" sau "imaginea persistentă" sau "imaginea fantomă" vor dispărea treptat într-un interval de timp după deconectarea de la alimentarea cu energie electrică.
- Activati întotdeauna un economizor ecran cu mișcare când lăsați monitorul nesupravegheat.
- Activati întotdeauna o aplicatie periodică de împrospătare a ecranului atunci când monitorul LCD va afisa un continut static.
- Nerespectarea indicatiei de activare a unui economizor ecran sau a unei aplicaţii de reîmprospătare periodică a ecranului poate avea ca efect aparitia simptomelor grave de "imagine statică", "imagine remanentă" sau "imagine fantomă" care nu mai dispar şi nici nu se pot remedia. Deteriorarea mentionată mai sus nu este acoperită de garantie.

## Imaginea este distorsionată.Textul este neclar sau încetosat.

Setati rezolutia de afisare a PC-ului la același mod cu rezoluția nativă recomandată a monitorului.

#### Pe ecran apar puncte verzi, roșii, albastre, întunecate și albe

Punctele remanente sunt o caracteristică normală a cristalelor lichide utilizate în tehnologia actuală. Pentru mai multe detalii, consultaţi politica referitoare la pixeli.

#### Indicatorul "alimentare pornită" este prea puternic şi deranjant

Puteți regla indicatorul "alimentare pornită" utilizând meniul Configurare aferent LEDului de alimentare în Comenzi principale OSD.

Pentru asistentă suplimentară, consultați lista cu Centrele de informare a consumatorilor şi contactati reprezentantul serviciului clienti Philips.

# 9.2 Întrebări frecvente SmartControl Premium

#### Î1. Schimb monitorul de la un PC la altul si SmartControl Premium devine inutilizabil. Ce trebuie să fac?

R.: Reporniți PC-ul și vedeți dacă SmartControl Premium functionează. În caz contrar, va trebui să eliminati și să reinstalați SmartControl Premium pentru a vă asigura că este instalat driverul corect.

#### Î2. SmartControl Premium functiona bine înainte, acum însă nu mai funcţionează deloc. Ce trebuie să fac?

- R.: Dacă următoarele acțiuni au fost efectuate, s-ar putea să fie necesară reinstalarea driverului monitorului.
- • Aţi schimbat adaptorul grafic video cu altul
- Ati actualizat driverul video
- Activități în SO, cum ar fi un pachet Service Pack sau fişier de corecție

- <span id="page-39-0"></span>Ati executat Actualizare Windows si ati actualizat driverul pentru monitor şi/sau driverul video
- Windows a pornit cu monitorul oprit sau deconectat.
- Pentru a afla, faceți clic dreapta pe My Computer (Computerul meu) și faceți clic pe Properties (Proprietăți)->Hardware (Hardware)-> Device Manager (Manager dispozitive).
- Dacă vedeți un mesai "Plug and Play Monitor" (Monitor plug-and-play) sub Monitor, va trebui să reinstalați programul. Este necesar doar să eliminaţi SmartControl Premium și să îl reinstalați.
- Î3. După instalarea SmartControl Premium, atunci când fac clic pe fila SmartControl Premium, nu se afişează nimic nici după câteva secunde sau se afişează un mesaj de eroare. Ce s-a întâmplat?
- R.: Este posibil ca adaptorul grafic să nu fie compatibil cu SmartControl Premium. Dacă adaptorul grafic apartine unora dintre mărcile mentionate mai sus. încercați să descărcați cel mai recent driver al adaptorului grafic de pe siteul Web al companiilor corespunzătoare. Instalati driverul. Eliminati SmartControl Premium și reinstalați-l. Dacă acesta încă nu funcționează, înseamnă că adaptorul grafic nu este acceptat.Vizitaţi site-ul Web Philips şi verificati dacă este disponibil un driver SmartControl Premium actualizat
- Î4. Atunci când fac clic pe Product Information (Informatii produs), se afișează doar informații parțiale. Ce s-a întâmplat?
- R.: S-ar putea ca driverul adaptorului plăcii grafice să nu fie cea mai recentă versiune, care este complet compatibilă cu interfața DDC/CI Încercați să descărcati cel mai recent driver de adaptor grafic de pe site-ul Web al

companiilor corespunzătoare. Instalați driverul. Fliminati SmartControl. Premium și reinstalați-l.

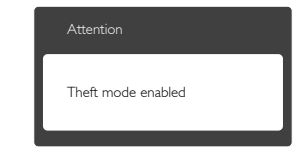

- Î5. Mi-am uitat codul PIN pentru funcția Theft Deterrence (Antifurt). Ce pot să fac?
- **R.:** Centrul de service Philips are dreptul să solicite un act de identitate şi o autorizație în scopul stabilirii proprietarului monitorului.

# 9.3 Întrebări frecvente generale

- Î1: Când instalez monitorul, ce trebuie să fac dacă se afisează ecranul "Cannot display this video mode" (Acest mod video nu poate fi afişat)?
- R.: Rezoluție recomandată pentru acest monitor: 1920 x 1080 la 60 Hz.
- Deconectati toate cablurile, apoi conectati PC-ul dys. la monitorul pe care l-ati utilizat anterior.
- În meniul Start al Windows, selectati Settings (Setări)/Control Panel (Panou de control). În fereastra Control Panel (Panou de control), selectaţi pictograma Display (Afişaj). În Display Control Panel (Panou de control afisaj), selectati fila "Settings" (Setări). În fila de setări, în caseta cu eticheta "desktop area" (zonă desktop), mutați bara laterală la 1920 x 1080 pixeli.
- Deschideti ..Advanced Properties" (Proprietăți complexe) și setați Rată de împrospătare la 60 Hz, apoi faceti clic pe OK.
- Reporniți computerul și repetați pașii 2 și 3 pentru a verifica dacă PC-ul este setat la 1920 x 1080 la 60 Hz.
- Opriti computerul, deconectati monitorul vechi și reconectați monitorul LCD Philips.
- Porniți monitorul și apoi porniți PC-ul.

#### Î2: Care este rata de împrospătare recomandată pentru monitorul LCD?

- R.: Rata de împrospătare recomandată pentru monitoare LCD este de 60 Hz. În caz de perturbări pe ecran, o puteți seta până la 75 Hz pentru a vedea dacă per turbarea dispare.
- Î3: Ce sunt fişierele .inf și .icm de pe CD-ROM? Cum instalez driverele (.inf şi .icm)?
- R.: Acestea sunt fisierele driverului pentru monitorul dvs. Urmati instructiunile din manualul de utilizare pentru a instala driverele. Computerul dvs. vă poate solicita drivere pentru monitor (fişierele .inf şi .icm) sau un disc cu drivere atunci când instalati pentru prima dată monitorul. Urmaţi instrucţiunile pentru a introduce (CD-ROM însotitor) inclus în acest pachet. Driverele pentru monitor (fişierele .inf şi .icm) vor fi instalate automat.

#### Î4: Cum reglez rezoluția?

R.: Driverul pentru placa video/grafică împreună cu monitorul determină rezolutiile disponibile. Puteti selecta rezolutia dorită din Windows® Control Panel (Panou de control din Windows®) cu "Display Properties" (Proprietăți afişare).

#### Î5: Ce se întâmplă dacă mă încurc atunci când reglez monitorul din meniul OSD?

R.: Apăsați pe butonul OK, apoi selectați "Reset" (Resetare) pentru reveni la setările originale din fabrică.

#### Î6: Este ecranul LCD rezistent la zgârieturi?

R.: În general se recomandă ca suprafața

panoului să nu fie supusă la şocuri extreme și să fie proteiată de obiecte ascutite sau tăioase. Atunci când manipulați monitorul, asigurați-vă că nu este aplicată forţă sau presiune pe suprafata panoului. Acest lucru poate afecta conditiile de garantie.

#### Î7: Cum trebuie să curăţ suprafaţa panoului LCD?

R.: Pentru o curătare normală folositi o cârpă curată și moale. Pentru curățire extensivă, folositi alcool izopropilic. Nu utilizati solventi precum alcoolul etilic. etanolul, acetona, hexanul etc.

#### Î8: Pot să schimb setarea culorii monitorului meu?

- R.: Da, puteți modifica setările de culoare din comenzile OSD conform procedurilor următoare,
- Apăsati pe "OK" pentru afisarea meniului OSD (Afişare pe ecran)
- Apăsați pe "Down Arrow" (Săgeată în jos) pentru a selecta optiunea "Color" (Culoare), apoi apăsați pe "OK" pentru a introduce setările de culoare prezentate în continuare; sunt trei setări, descrise în continuare.
	- 1. Color Temperature (Temperatură de culoare): Cele şase setări sunt 5000K, 6500K, 7500K, 8200K, 9300K şi 11500K. Cu setările din intervalul 5000K, panoul pare "cald, cu o nuantă de culoare roșualb", în timp ce temperatura 11500K redă o "nuantă rece, albastru-alb".
	- 2. sRGB: aceasta este o setare standard pentru asigurarea schimbului corect de culori între diferite dispozitive (de ex. camere digitale, monitoare, imprimante, scanere etc.)
	- 3. User Define (Definit de utilizator): utilizatorul poate alege setarea de culoare preferată prin reglarea culorilor roşu, verde şi albastru.

#### Notă

O cuantificare a culorii luminii radiate de un obiect în timp ce este încălzit.Această cuantificare este exprimată pe scară absolută, (grade Kelvin).Temperaturi Kelvin mai mici precum 2004K reprezintă roşul; temperaturi mai mari precum 9300K reprezintă albastrul. Temperatura neutră este alb, la 6504K.

#### Î9: Pot conecta monitorul LCD la orice PC, stație de lucru sau Mac?

R.: Da.Toate monitoarele LCD Philips sunt complet compatibile cu PC-urile, Macurile și stațiile de lucru standard. S-ar putea să aveți nevoie de un adaptor de cablu pentru a conecta monitorul la sistemul Mac.Vă recomandăm să contactaţi reprezentantul de vânzări Philips pentru mai multe informaţii.

#### Î10: Monitoarele LCD Philips sunt plugand-play?

- R.: Da, monitoarele sunt monitoare plugand-play, compatibile cu Windows 7/ Vista/XP/NT, Mac OSX, Linux
- Î11: Ce înseamnă aderența imaginii, arderea imaginii, persistenta imaginii sau imaginea fantomă la ecranele LCD?
- R.: Afisarea neîntreruptă a imaginilor statice o perioadă lungă poate produce "imagini statice", cunoscute și ca "imagini remanente" sau "imagini fantomă" pe ecranul dvs. "Imaginea statică", "imaginea remanentă" sau "imaginea fantomă" reprezintă un fenomen binecunoscut în tehnologia ecranelor LCD. În majoritatea cazurilor, "imaginea arsă" sau "imaginea persistentă" sau "imaginea fantomă" vor dispărea treptat într-un interval de timp după deconectarea de la alimentarea cu energie electrică.

Activati întotdeauna un economizor ecran cu mişcare când lăsaţi monitorul nesupravegheat.

Activati întotdeauna o aplicatie periodică de împrospătare a ecranului atunci când monitorul LCD va afişa un continut static.

# **Avertisment**

Nerespectarea indicatiei de activare a unui economizor ecran sau a unei aplicatii de reîmprospătare periodică a ecranului poate avea ca efect apariția simptomelor grave de "imagine statică", "imagine remanentă" sau "imagine fantomă" care nu mai dispar şi nici nu se pot remedia. Deteriorarea mentionată mai sus nu este acoperită de garanție.

#### Î12: De ce ecranul meu nu afişează text clar şi caracterele afişate nu sunt uniforme?

R.: Monitorul LCD functionează cel mai bine la rezolutia sa nativă de 1920  $\times$ 1080 la 60Hz. Pentru cea mai bună afisare, utilizați această rezoluție.

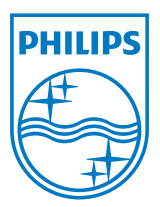

2012 © Koninklijke Philips Electronics N.V.Toate drepturile rezervate.

Philips şi emblema scut Philips sunt mărci înregistrate ale Koninklijke Philips Electronics N.V.şi sunt utilizate sub licenţă de la Koninklijke Philips Electronics N.V.

Specificaţiile tehnice pot fi modificate fără preaviz.

Versiune: M3236GDE1L